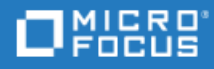

# <span id="page-0-0"></span>Project and Portfolio Management Center

软件版本: 9.50

项目集管理用户指南

转到联机帮助中心 <http://admhelp.microfocus.com/ppm/>

文档发布日期: 2018 年 5 月 | 软件发布日期: 2018 年 5 月

### 法律声明

#### 免责声明

可在此处获得的某些软件和/或文档 ("材料") 的某些版本中可能包含来自 Hewlett-Packard Company (现在称为 HP Inc.) 和 Hewlett Packard Enterprise Company 的品牌。自 2017 年 9 月 1 日起, 这些材料现由 Micro Focus 提供, 这是 一家独立拥有和经营的公司。对 HP 和 Hewlett Packard Enterprise/HPE 标记的任何引用在本质上已成为历史,并且 HP 和 Hewlett Packard Enterprise/HPE 标记是其各自所有者的财产。

#### 担保

Micro Focus 及其附属公司和许可方 ("Micro Focus") 的产品和服务的唯一担保已在此类产品和服务随附的明示担保 声明中提出。此处的任何内容均不构成额外担保。Micro Focus 不会为此处出现的技术或编辑错误或遗漏承担任 何责任。此处所含信息如有更改,恕不另行通知。

#### 受限权利声明

包含机密信息。除另有特别说明外,拥有、使用或复制均需要有效许可证。按照 FAR 12.211 和 12.212, 并根据 供应商的标准商业许可的规定,商业计算机软件、计算机软件文档与商品技术数据授权给美国政府使用。

#### 版权声明

© 版权所有 1997-2018 Micro Focus 或其附属公司之一。

#### 商标声明

Adobe™ 是 Adobe Systems Incorporated 的商标。

Microsoft® 和 Windows® 是 Microsoft Corporation 在美国的注册商标。

UNIX® 是 The Open Group 的注册商标。

Oracle 和 Java 是 Oracle 和/或其附属公司的注册商标。

# 目录

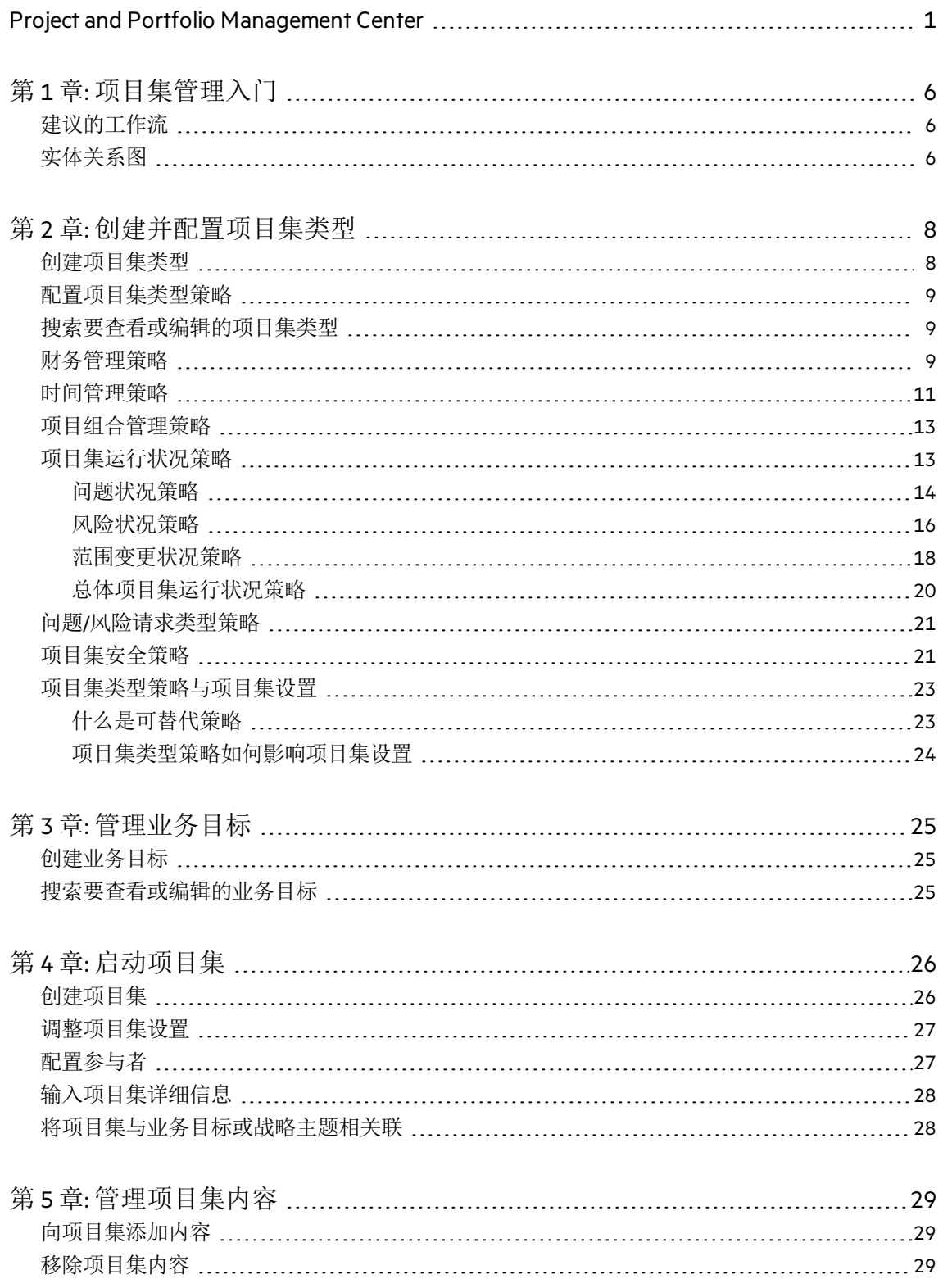

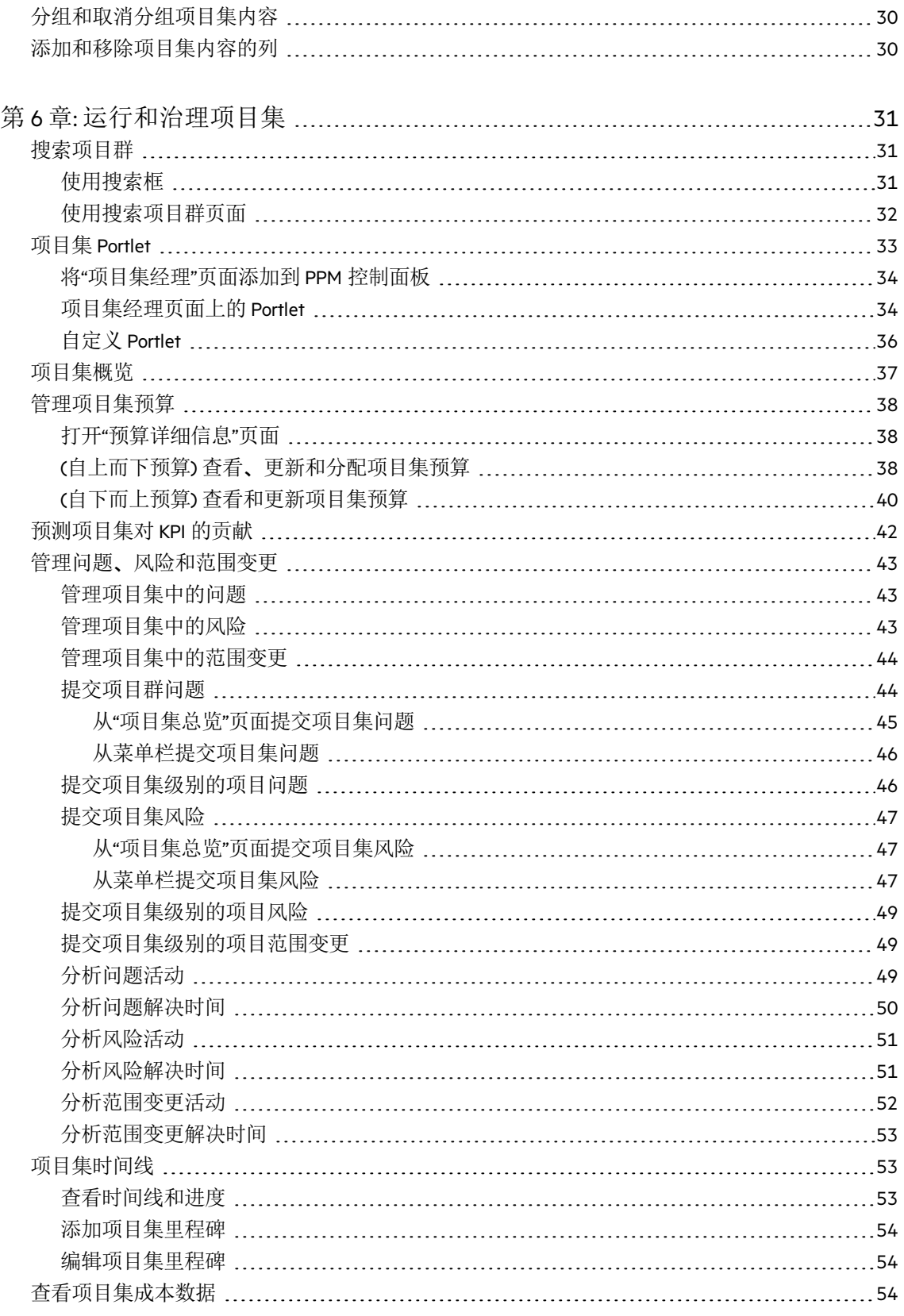

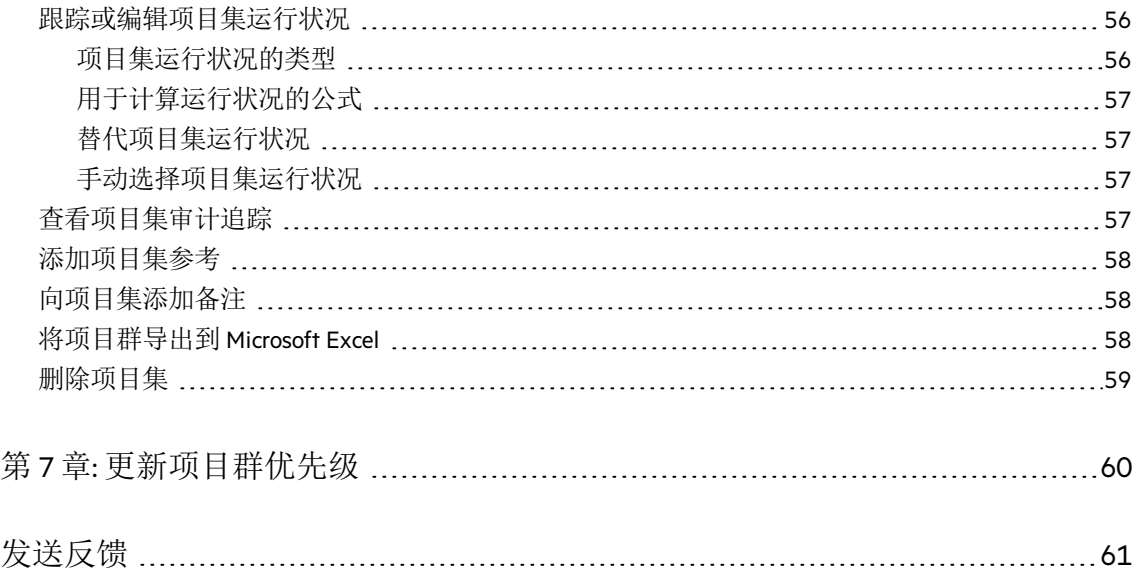

# <span id="page-5-0"></span>第1章:项目集管理入门

项目集是一组关联的投资,通过协调管理的方式获得单独管理这些投资所不具备的 优势。

通过 PPM 项目集管理, 可以:

- 作为项目集经理, 创建和管理项目集, 以在其中将相关项目、提案和资产组合在 一起并进行治理。
- <span id="page-5-1"></span>• 作为 PMO, 使用项目集类型将组织中不同类型项目集的管理标准化。

# 建议的工作流

12 选择图像以了解更多信息。

作为 PMO

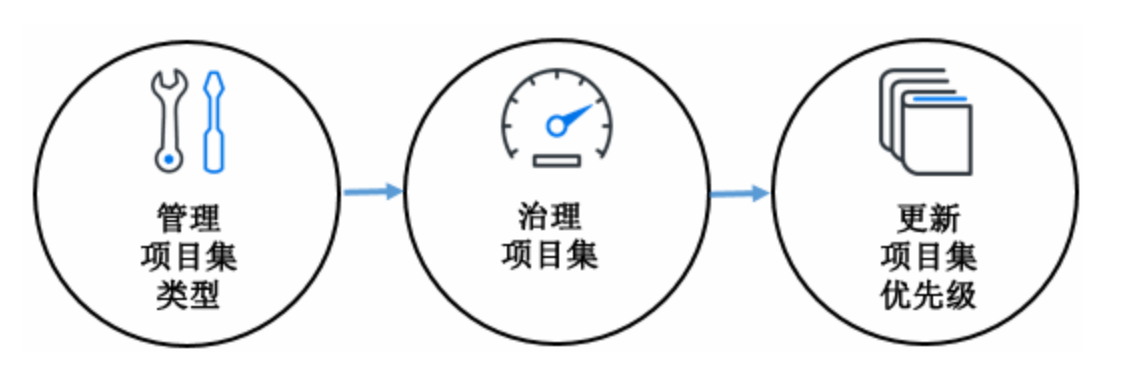

作为项目集经理

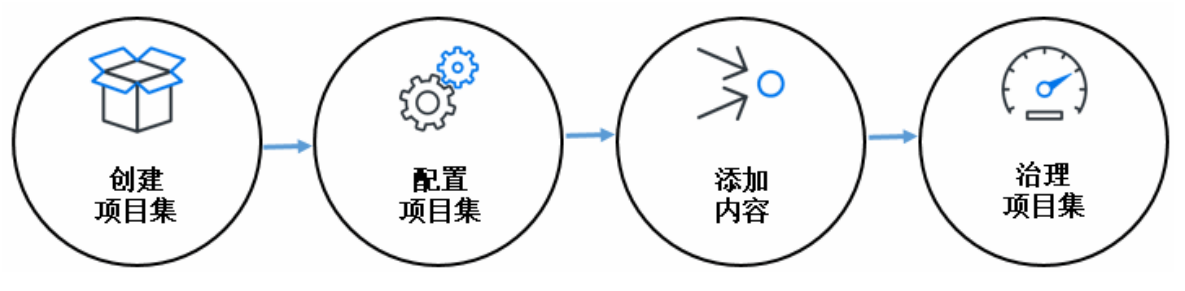

<span id="page-5-2"></span>实体关系图

一个项目集可以包括多个项目、提案和资产,也可以是项目组合的一部分。下图说 明了项目组合、项目集、项目、提案和资产之间的支持关系。

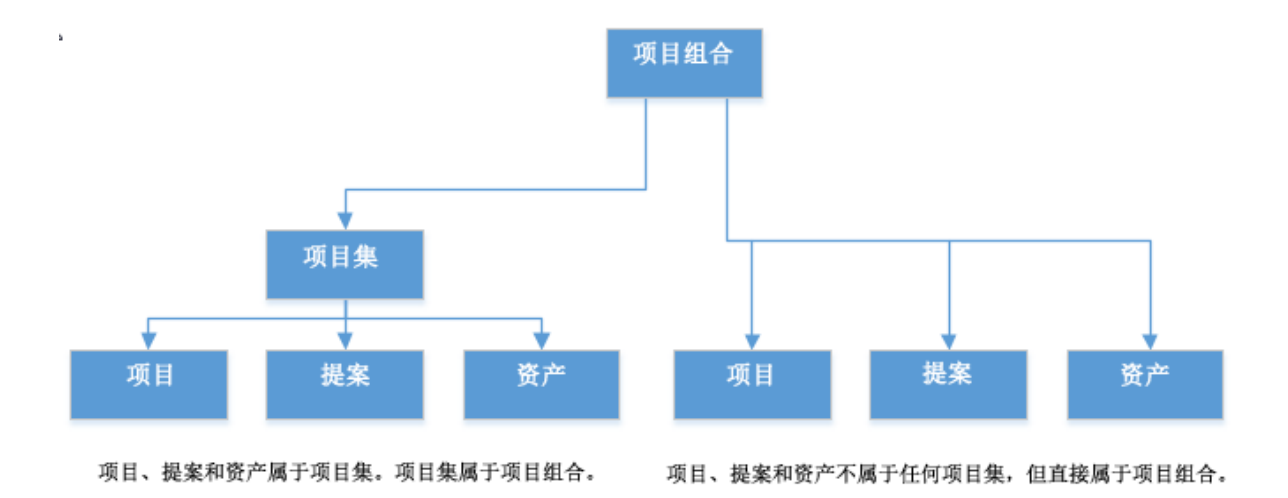

项目集内容的财务数据汇总到项目集中,项目集财务数据汇总到项目组合中。为避 免重复计算财务数据,PPM 在向项目集或项目组合添加项目、提案和资产时实施了 一些限制。有关详细信息,请参[见项目组合管理策略](#page-12-0)。

- 后续步骤:
- <sup>l</sup> [创建并配置项目集类型](#page-7-0)
- [启动项目集](#page-25-0)

# <span id="page-7-0"></span>第2章:创建并配置项目集类型

每个项目集在创建时都与一个项目集类型相关联。项目集类型用于将业务规则 (或项目集 策略) 对该项目集类型的项目集设为默认或强制实施。使用项目集类型,PMO 可以标准化 组织中不同项目集集合的管理。

## <span id="page-7-1"></span>创建项目集类型

必须至少创建一个项目集类型,才能够在项目集管理中创建项目集。项目集类型"企业"在 安装时包含在项目集管理中。

- 1. 先决条件: 应具有"PMO:编辑项目集类型"访问授权。
- 2. 从菜单栏选择"创建">"管理">"项目集类型"。此时将打开"创建项目集类型"页面。

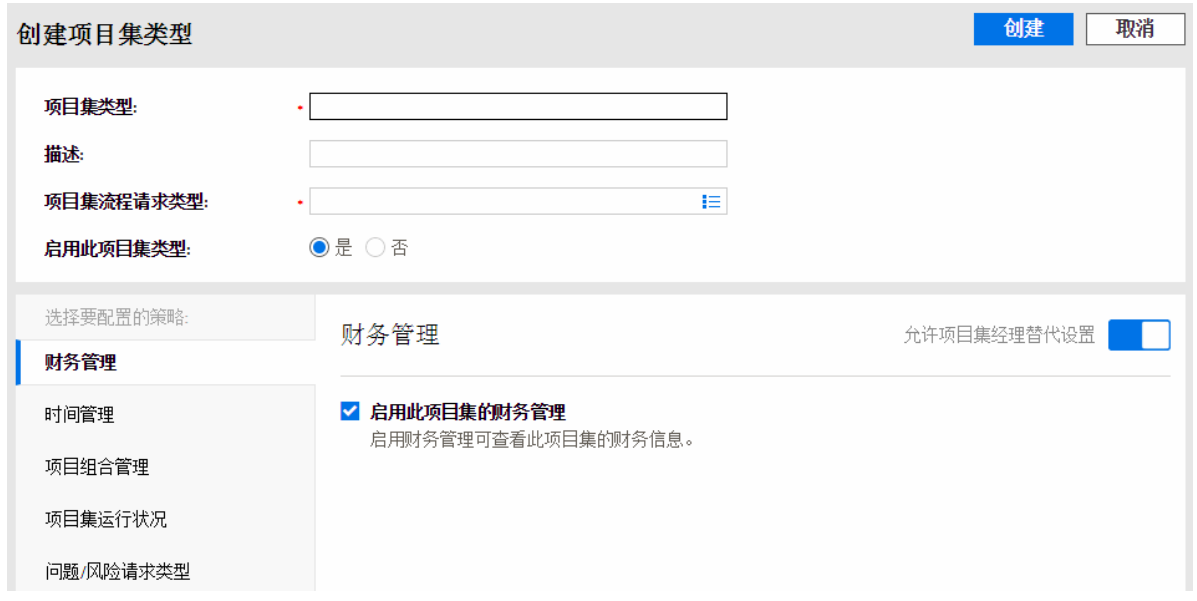

3. 填写字段。

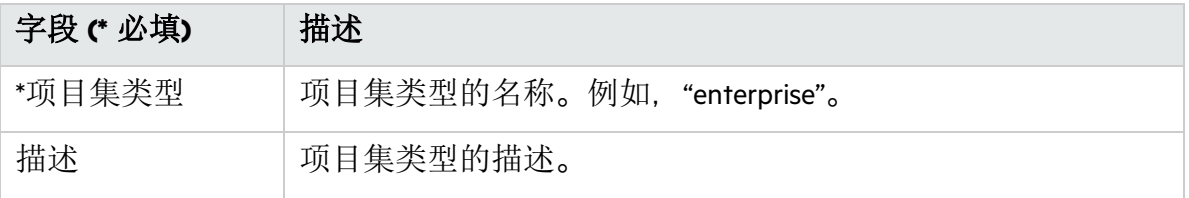

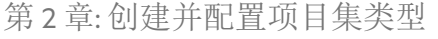

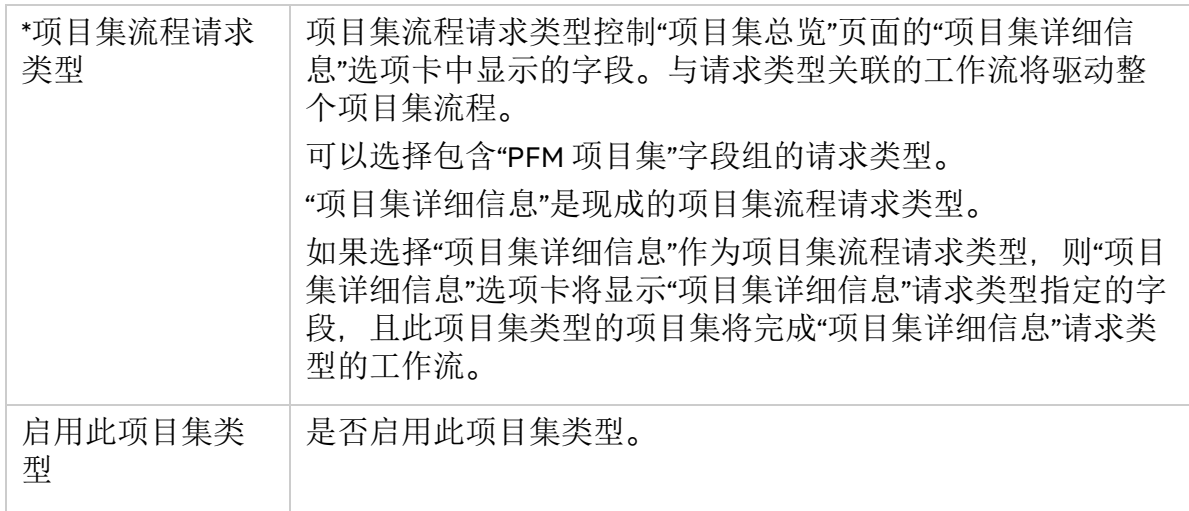

4. 根据[配置项目集类型策略中](#page-8-0)的描述配置项目集策略。

<span id="page-8-0"></span>5. 单击"创建"。

## 配置项目集类型策略

项目集类型的策略控制该项目集类型的项目集在不同方面的行为。项目集类型的策略设 置是该类型项目集的默认设置。

- <sup>l</sup> [财务管理策略](#page-8-2) (第 9 页)
- <sup>l</sup> [时间管理策略](#page-10-0)
- <sup>l</sup> [项目组合管理策略](#page-12-0) (第 13 页)
- <sup>l</sup> [项目集运行状况策略](#page-12-1) (第 13 页)
- <sup>l</sup> 问题/[风险请求类型策略](#page-20-0) (第 21 页)
- <span id="page-8-1"></span><sup>l</sup> [项目集安全策略](#page-20-1)

# 搜索要查看或编辑的项目集类型

要搜索项目集类型,请执行以下操作:

- 1. 从菜单栏选择"搜索">"管理">"项目集类型"。
- 2. 单击要查看或编辑的项目集类型链接。

要查看项目集类型,应具有"PMO:查看项目集类型"或"PMO:编辑项目集类型"访问授权。 要编辑项目集类型,应具有"PMO:编辑项目集类型"访问授权。

另请参见:

<span id="page-8-2"></span><sup>l</sup> [项目集类型策略与项目集设置](#page-22-0) (第 23 页)。

## 财务管理策略

财务管理策略控制以下项:

- <sup>l</sup> 是否可以查看项目集的财务信息以及项目集中所含生命周期实体的财务信息 (如果这些 实体配置为跟踪此信息)。
- <sup>l</sup> 如何在项目集管理中管理预算。
- PPM 是否从时间表单计算项目集实际劳动力成本。

### 财务管理

允许项目集经理替代设置

■ 启用此项目集的财务管理 启用财务管理可查看此项目集的财务信息。 预算策略 ○自上而下预算 项目集管理控制总预算并将该预算向下传递到项目集内容(提案、项目和资产)。 ✔ 允许在提案、项目和资产级别添加预算。

◎ 自下而上预算 可以在项目集级别添加预算,并将项目集内容的预算汇总到项目集。

□ 从时间表单计算实际劳动力成本。

该策略的选项描述如下:

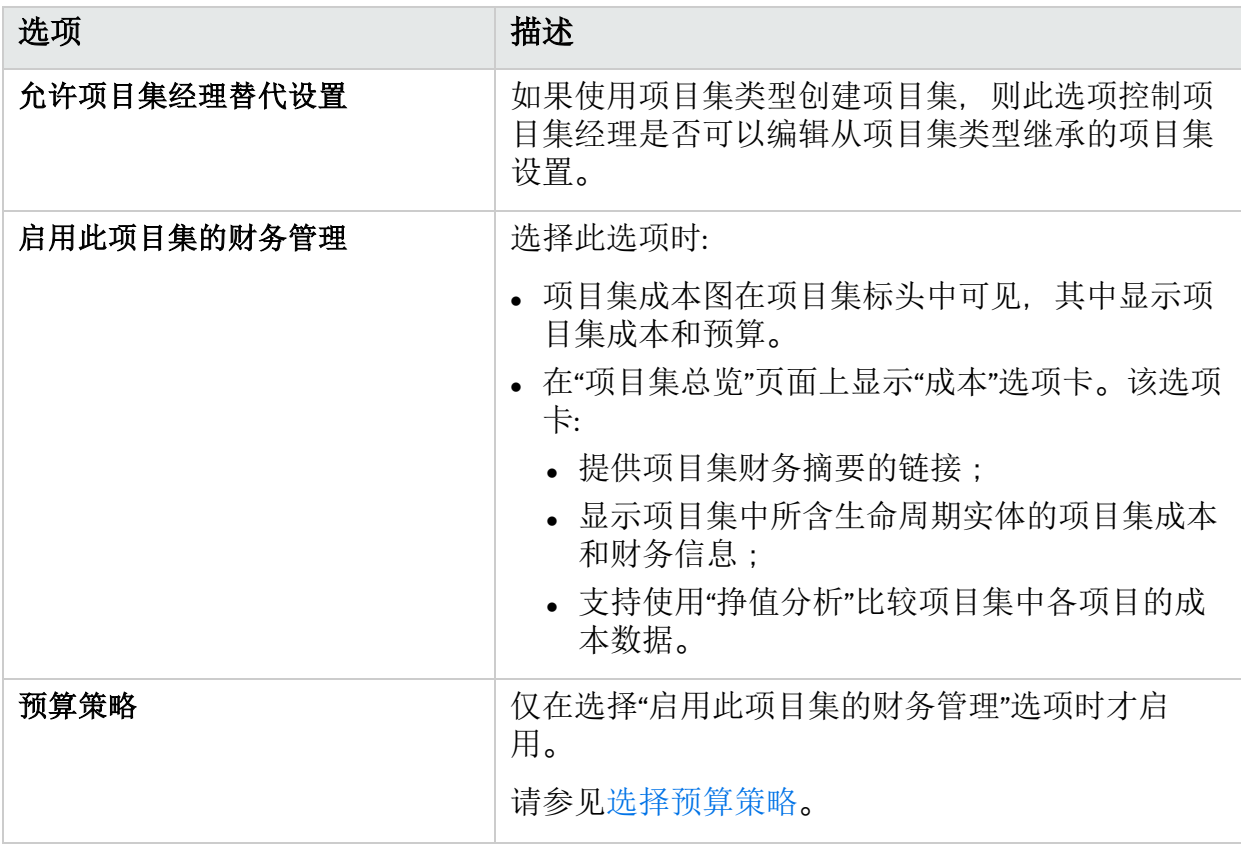

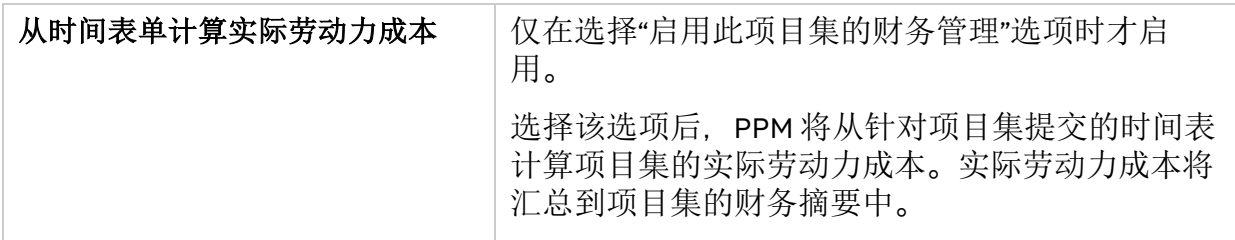

### <span id="page-10-1"></span>选择预算策略

为项目集启用财务管理后,PPM 默认对该项目集采用自下而上预算策略。如果自上而下 预算策略更符合业务需求,则可以切换到该预算策略。

下表描述了 PPM 如何使用不同的预算策略管理预算。

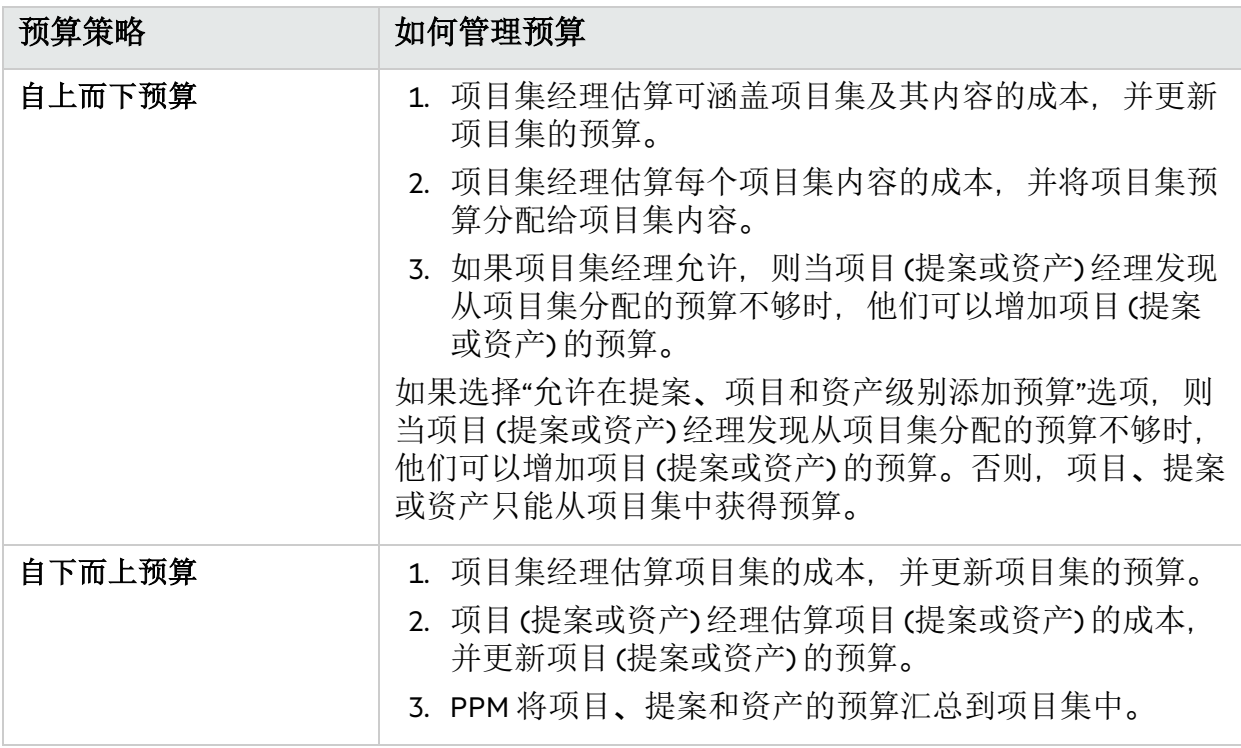

另请参见:

<span id="page-10-0"></span><sup>l</sup> [时间管理策略](#page-10-0)

# 时间管理策略

时间管理策略控制以下项:

- <sup>l</sup> 是否使用时间管理跟踪项目集的实际值;
- <sup>l</sup> 可以记录项目集时间的人员;
- <sup>l</sup> 可以批准记录在此项目集的时间的人员。

### 时间管理

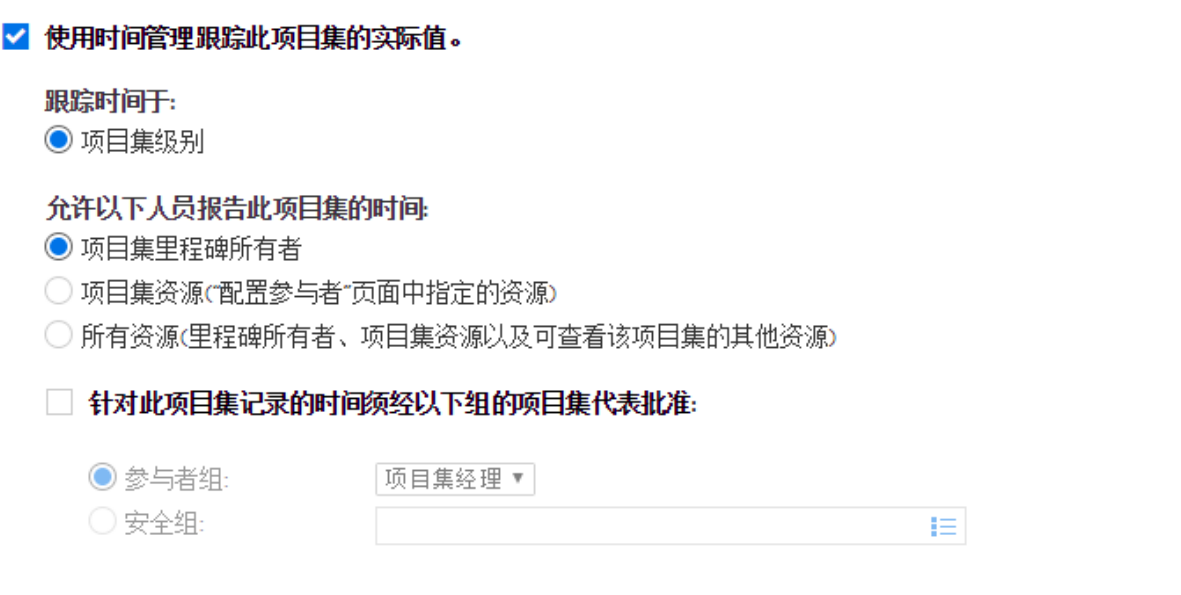

### 该策略的选项描述如下:

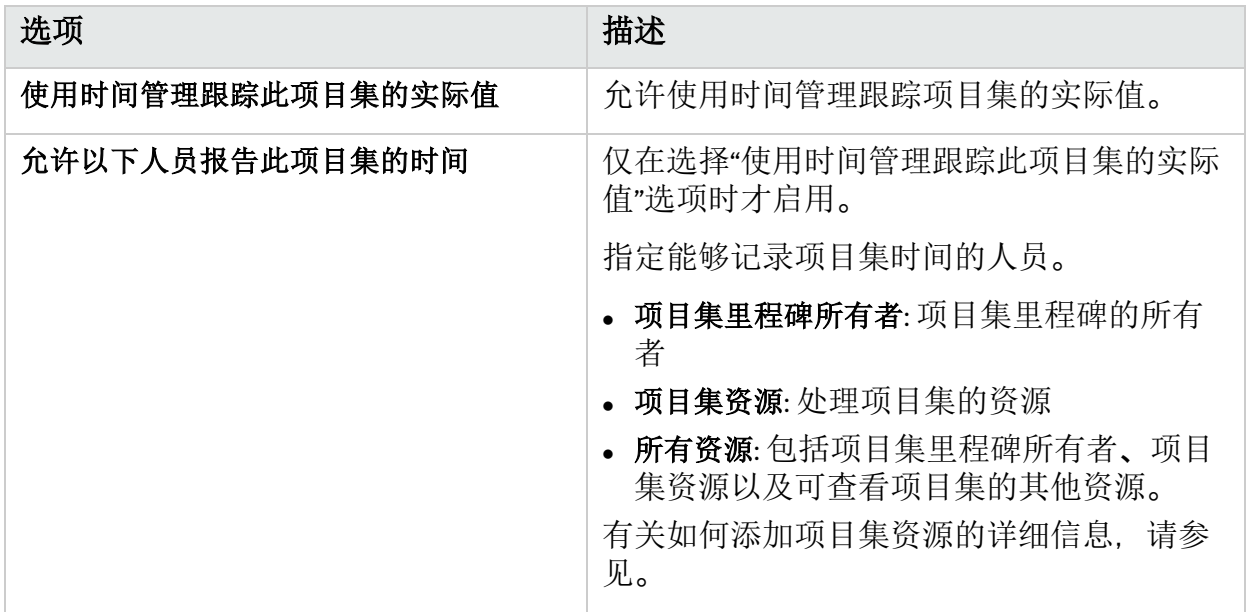

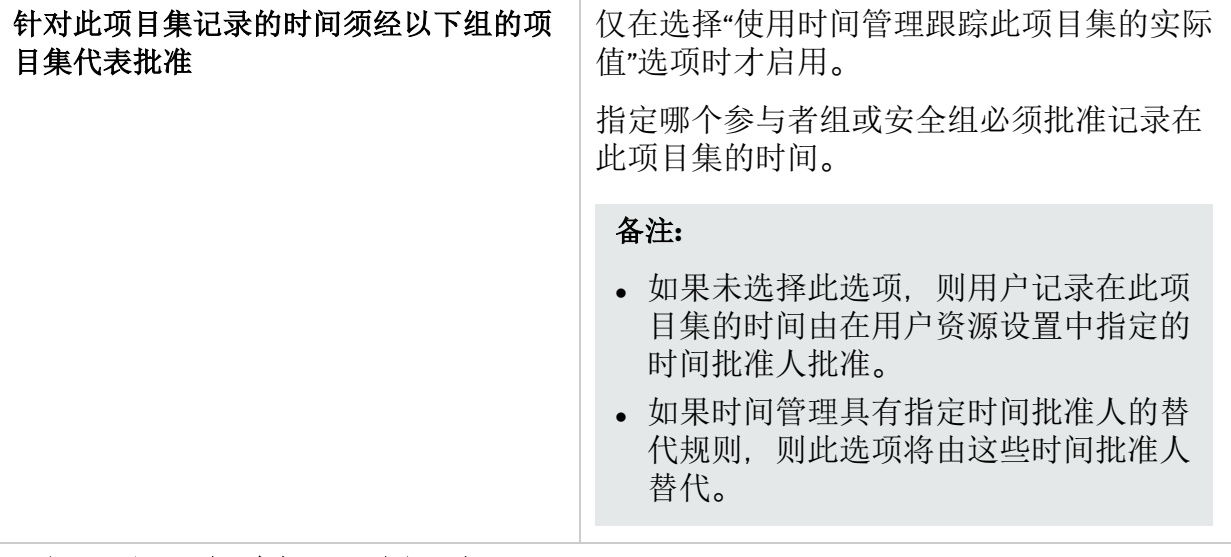

## <span id="page-12-0"></span>项目组合管理策略

项目组合管理策略控制是否可以将项目集添加到项目组合中。

项目组合管理

#### □ 启用此项目集的项目组合管理

启用项目组合管理可将此项目集以内容形式添加到项目组合中。

启用项目组合管理时,请注意以下几点:

- <sup>l</sup> 只能将一个项目集添加到一个项目组合。 例如, 如果已将项目集 1 添加到组合 1, 则无法将项目集 1 添加到任何其他组合。
- 只能将提案、项目或资产添加到一个启用了项目组合管理的项目集, 但可以添加到多 个未启用项目组合管理的项目集。

例如,如果项目集 1 和项目集 2 都启用了项目组合管理,则可以将项目 1 添加到项目集 1 或项目集 2。将项目 1 添加到项目集 1 或项目集 2 时, 也可以将其添加到未启用项目 组合管理的其他项目集。

<sup>l</sup> 只能将项目集内容 **(**提案、项目或资产**)** 添加到一个项目组合或一个启用了项目组合管 理的项目集。

例如, 在项目集 1 启用了项目组合管理的情况下, 如果将项目 1 添加到项目集 1, 则无 法将项目1添加到项目组合1。同样地,如果将提案1添加到项目组合1,则无法将提 案 1 添加到项目集 1。

# <span id="page-12-1"></span>项目集运行状况策略

项目集运行状况策略控制以下项:

- <sup>l</sup> 是否跟踪项目集的问题状况、风险状况、范围变更和项目集的总体运行状况。
- <sup>l</sup> 计算这些类型的运行状况时涉及的因素。

这些运行状况在"项目集列表"Portlet 和"项目集总览"页面中通过颜色编码的图标指示。

### <span id="page-13-0"></span>问题状况策略

问题状况策略控制是否跟踪项目集问题的状况和项目集问题状况计算所涉及的因素。

#### ■ 跟踪此项目集的问题运行状况

项目集的问题运行状况取决于项目集的所有问题权重之和。下面您可以根据问题的优先级指定其权重。

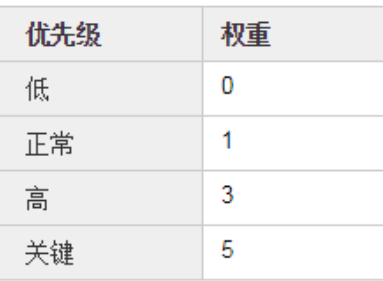

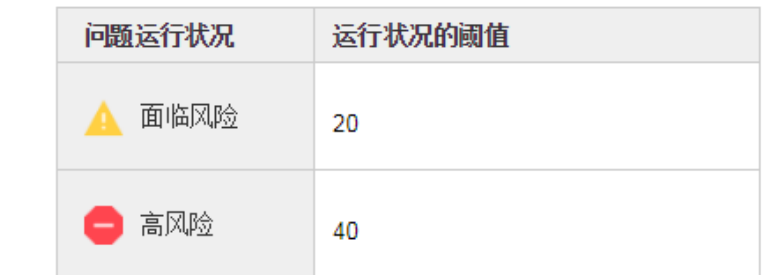

该策略的选项描述如下。

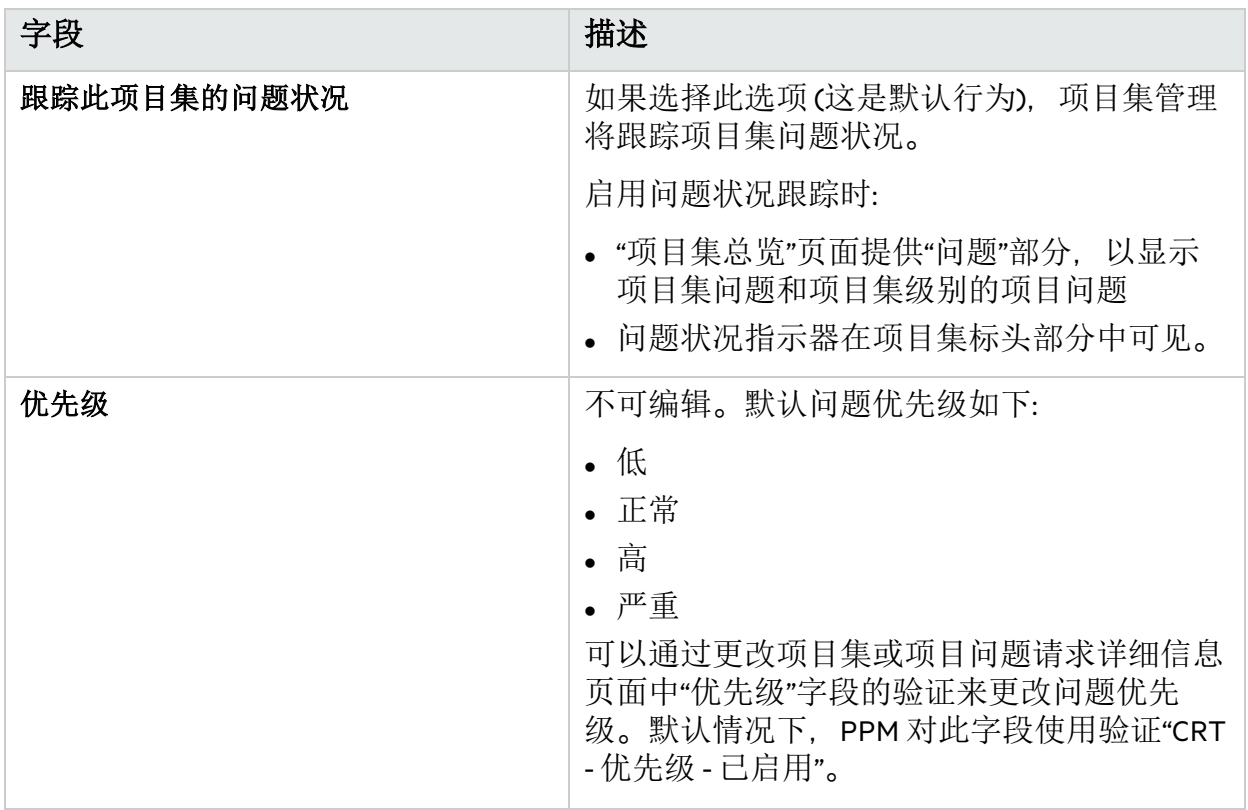

第 2 章: 创建并配置项目集类型

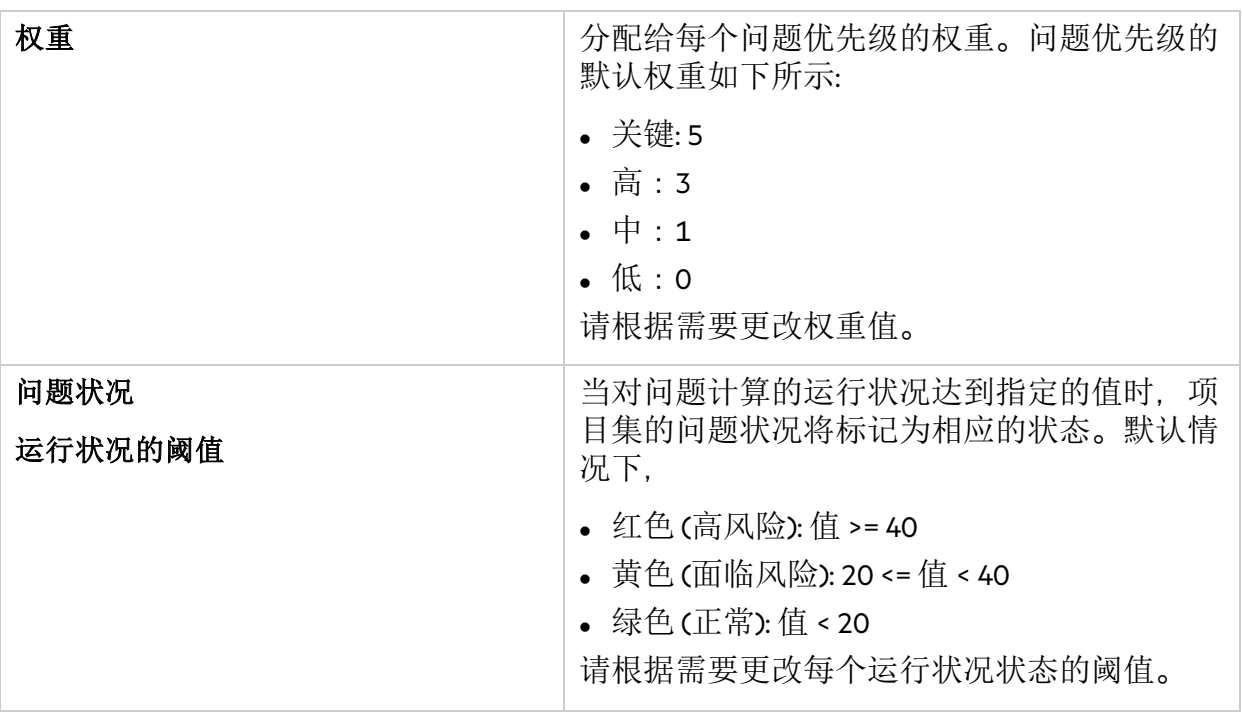

例如,假设为项目集分配的问题优先级的权重如下所示:

- <sup>l</sup> 关键:8
- <sup>l</sup> 高:5
- $\cdot$  中:3
- 低: 1

假设项目群存在以下问题:

- <sup>l</sup> 3 个高优先级问题
- <sup>l</sup> 2 个中等优先级问题
- <sup>l</sup> 6 个低优先级问题

为这些项目群问题计算出的总体运行状况值是 (3 \* 5 + 2 \* 3 + 6 \* 1) 或 27。

如果黄色运行状况指示器的阈值是 20, 而红色运行状况指示器的阈值是 40, 则此项 目群的问题运行状况指示器将显示为黄色。

问题提供了一个用于发现并解决所有项目和项目集相关问题的方案。问题可以涵盖多个 生命周期实体,通过问题,可以更详细地了解解决过程。

### 什么是项目集问题

- <sup>l</sup> 根据项目集直接记录的问题表示项目集本身存在的问题。例如,公司转型可能需要重 新评估项目集目标。
- <sup>l</sup> 针对项目提交的问题可以根据需要逐步升级到项目群级别。无法从项目集管理查看尚 未逐步升级到项目集级别的项目问题。

• 如果项目经理无法解决根据链接到项目集的项目记录的问题, 则必须确保可以在项目 集级别查看此问题。例如,一个问题可能需要在多个项目之间进行协调。

### 问题状况计算中使用哪些项目集问题

计算项目集问题状况时,仅考虑针对项目集直接记录的未决问题或逐步升级到项目集中 活动项目的项目集级别的未决问题。

如果项目已关闭并成为资产,仍然可以从项目集管理查看从项目逐步升级到项目集级别 的任何问题,并且可以使用这些问题计算项目集问题状况。

### <span id="page-15-0"></span>风险状况策略

风险状况策略控制是否跟踪项目集风险的状况和项目集风险状况计算涉及的因素。

#### √ 跟踪此项目集的风险运行状况

项目集的风险运行状况取决于项目集的所有风险权重之和。下面您可以根据风险的影响和概率指定其权重。

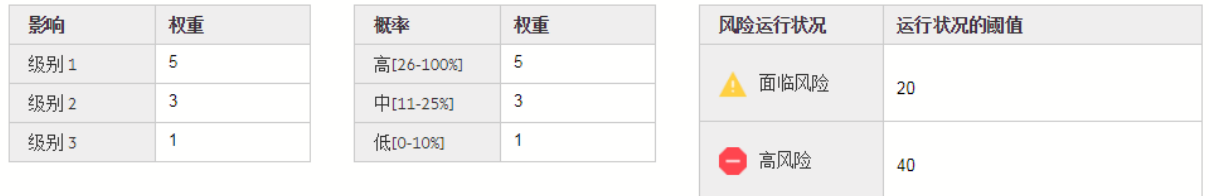

#### 该策略的选项描述如下。

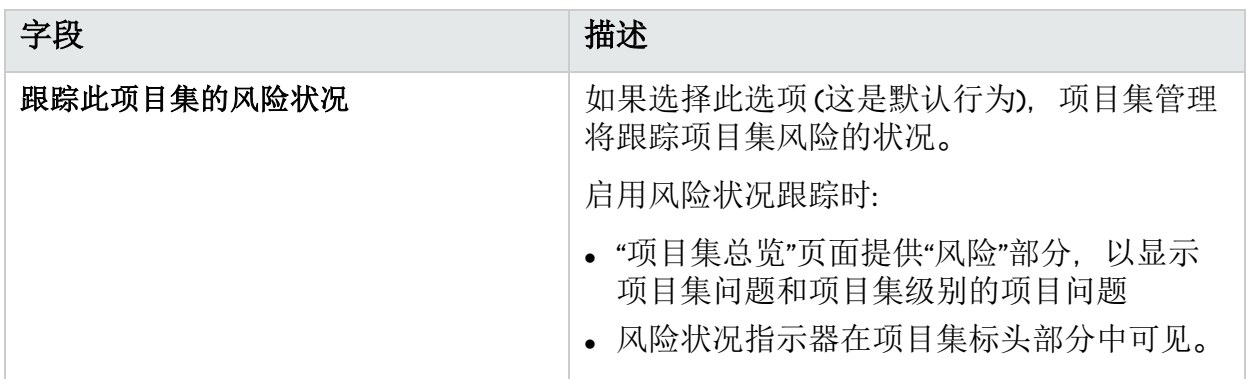

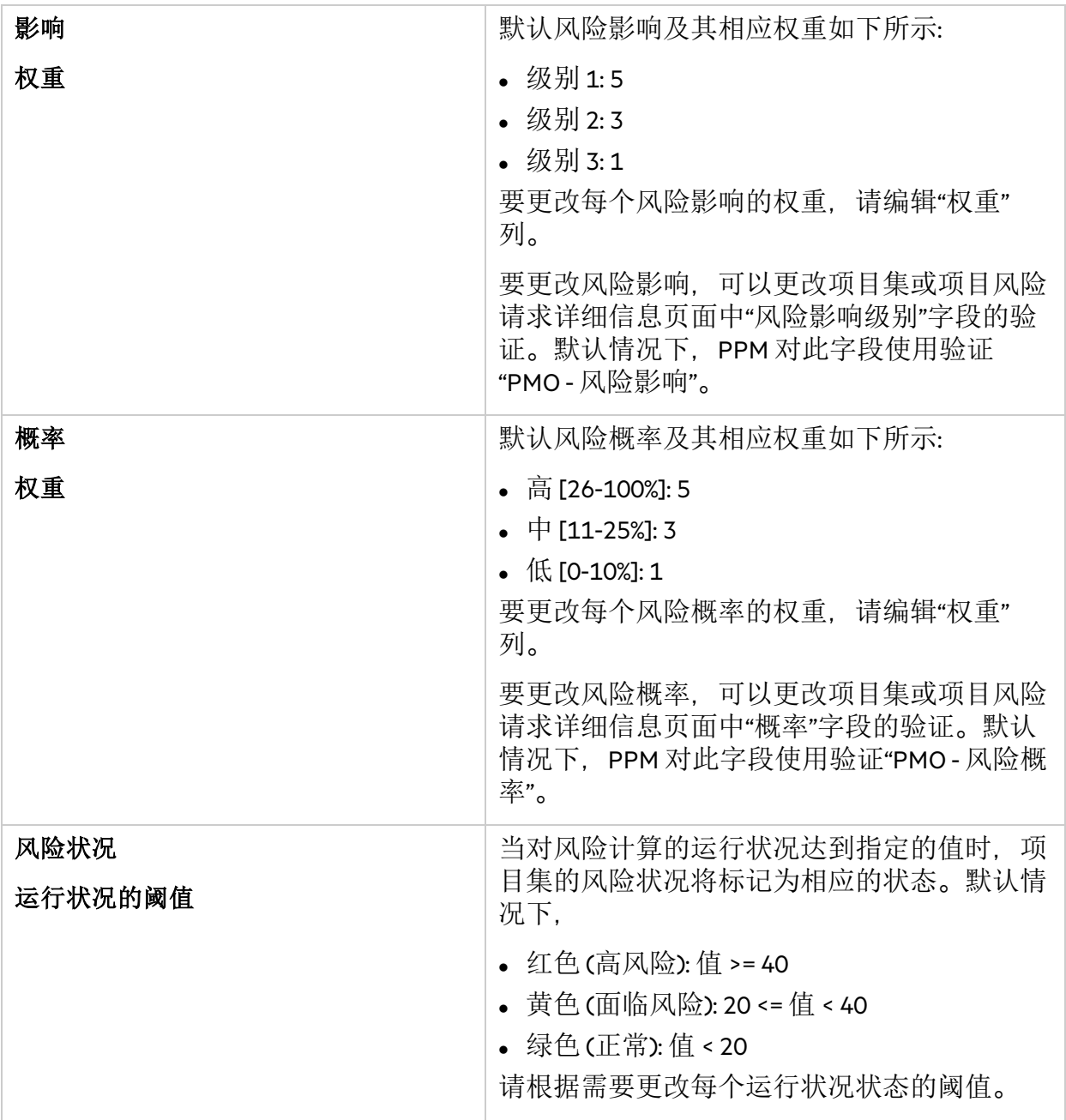

例如,假设为风险影响和概率分配的权重如下所示:

- <sup>l</sup> 影响级别 1:7
- <sup>l</sup> 影响级别 2:5
- <sup>l</sup> 影响级别 3:3
- <sup>l</sup> 高概率:3
- <sup>l</sup> 中概率:2
- <sup>l</sup> 低概率:1

针对项目群记录的三种风险如下所示:

- <sup>l</sup> 风险编号 1: 影响级别 = 1,概率 = 高
- 风险编号 2:影响级别 = 2, 概率 = 低
- <sup>l</sup> 风险编号 3:影响级别 = 3,概率 = 高

每种风险的状况所占比例通过将其影响权重乘以其概率权重计算得出。在此示例中, 风险状况值为 (7 x 3 + 5 x 1 + 3 x 3), 即 35。如果黄色运行状况指示器阈值为 20, 而红 色运行状况指示器阈值为 30, 则此项目集的风险状况指示器为红色。

风险提供了记录和成功解决项目集威胁的方式。有关可能的风险 (包括影响和发生的概率) 的信息收集过程已实现流程化。

请注意,计算项目集风险状况时会使用针对项目集直接记录的风险和针对项目集所包括 的项目记录的风险。

### <span id="page-17-0"></span>范围变更状况策略

范围变更状况策略控制是否跟踪项目集范围变更的状况和项目集范围变更状况计算涉及 的因素。

#### ✔ 跟踪此项目集的范围变更运行状况

项目集的范围变更运行状况取决于项目集的所有范围变更权重之和。下面您可以根据范围变更的严重性指定其权重。

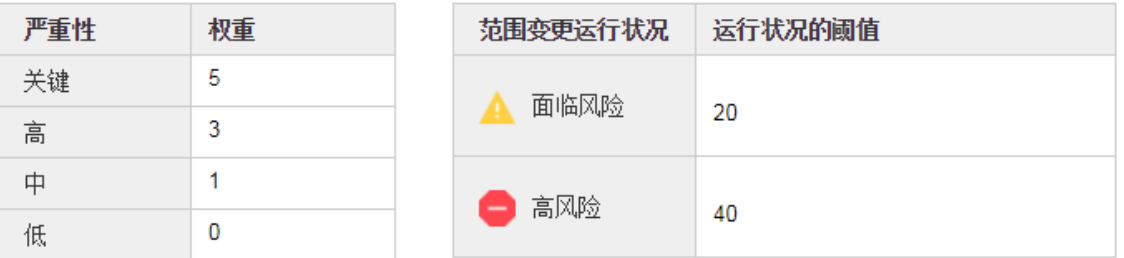

该策略的选项描述如下。

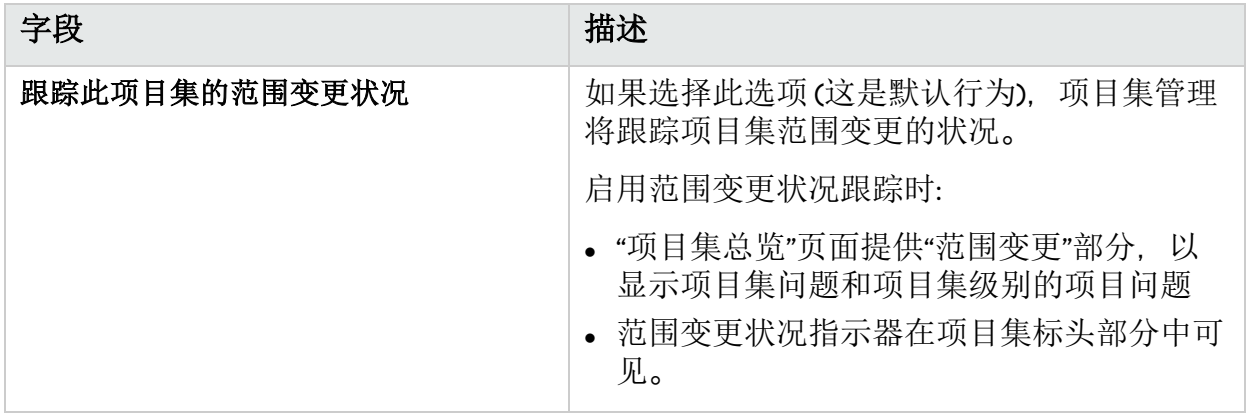

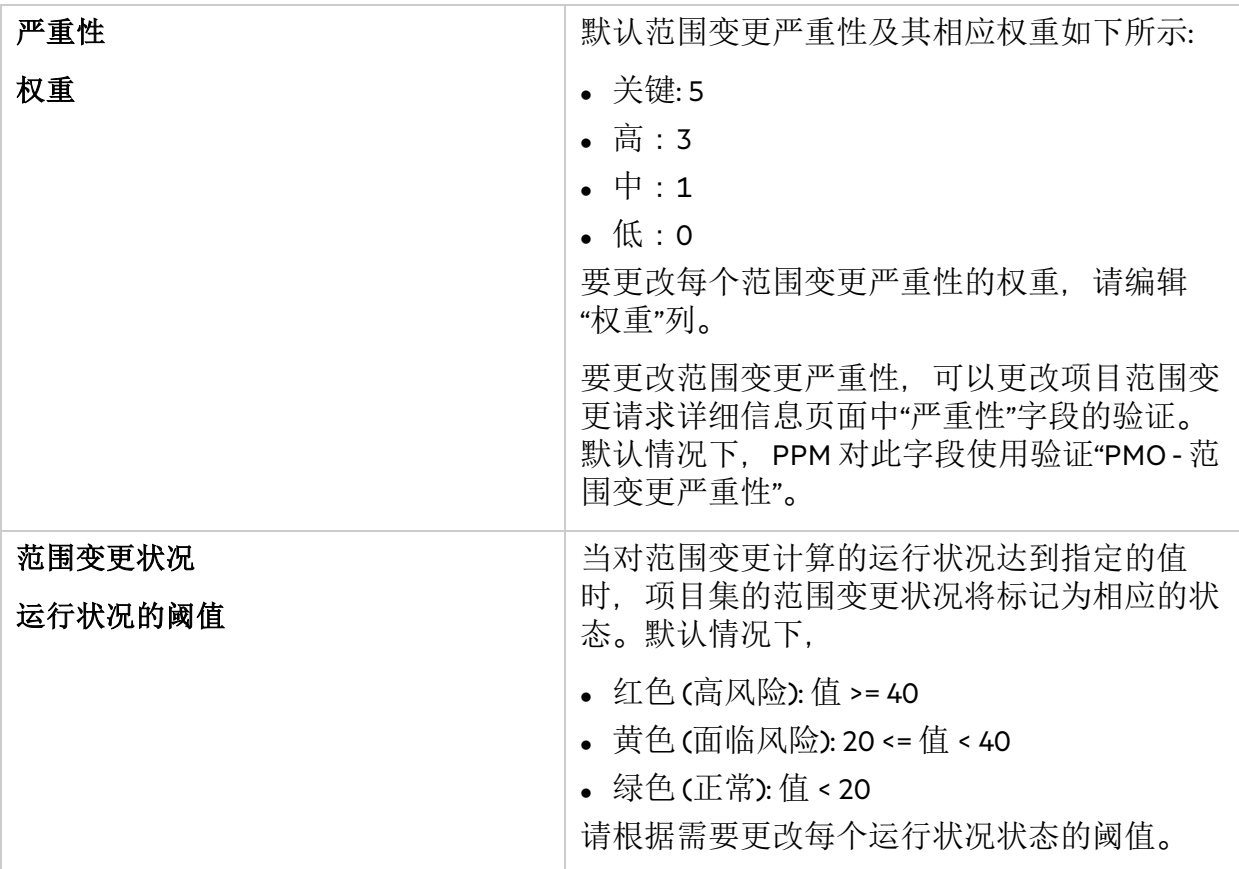

例如,假设为范围变更严重性分配的权重如下所示:

- <sup>l</sup> 关键严重性:8
- <sup>l</sup> 高严重性:5
- <sup>l</sup> 中等严重性:3
- <sup>l</sup> 低严重性:1

同时假设项目群具有以下范围变更:

- <sup>l</sup> 3 个关键范围变更
- 2个中等严重性范围变更
- <sup>l</sup> 6 个低严重性范围变更

因此, 计算出的总问题状况值为(3 x 8 + 2 x 3 + 6 x 1), 即 36。如果黄色运行状况阈值设 置为 20,而红色运行状况阈值设置为 40,则项目集范围变更状况显示为黄色指示 器。

通过范围变更可确保始终可以管理项目集范围及其各项目。如果针对项目集中的项目记 录的范围变更较大, 或者出于其他原因需要特别注意这些变更, 则必须可以在项目集级 别查看这些变更。

## <span id="page-19-0"></span>总体项目集运行状况策略

项目集的总体运行状况是风险状况、问题状况和范围变更状况的汇总。

总体项目集运行状况策略控制是否跟踪项目集的总体运行状况和项目集总体运行状况计 算涉及的因素。

#### √ 跟踪此项目集的项目集运行状况

项目集总体运行状况取决于项目集的所有问题、风险和范围变更的权重之和。可在下面指定每项的权重。

#### ■ 允许项目集经理替代计算出的项目集运行状况

项目集经理可在某个时间段内替代运行状况。这样可以抑制上述计算的运行状况,从而允许手动指定条件颜色。

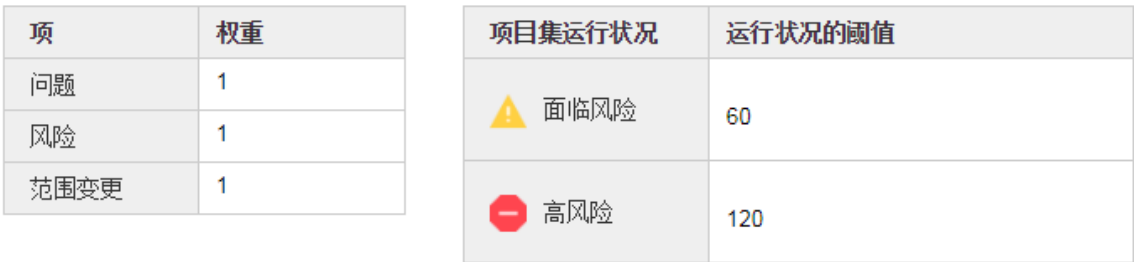

该策略的选项描述如下。

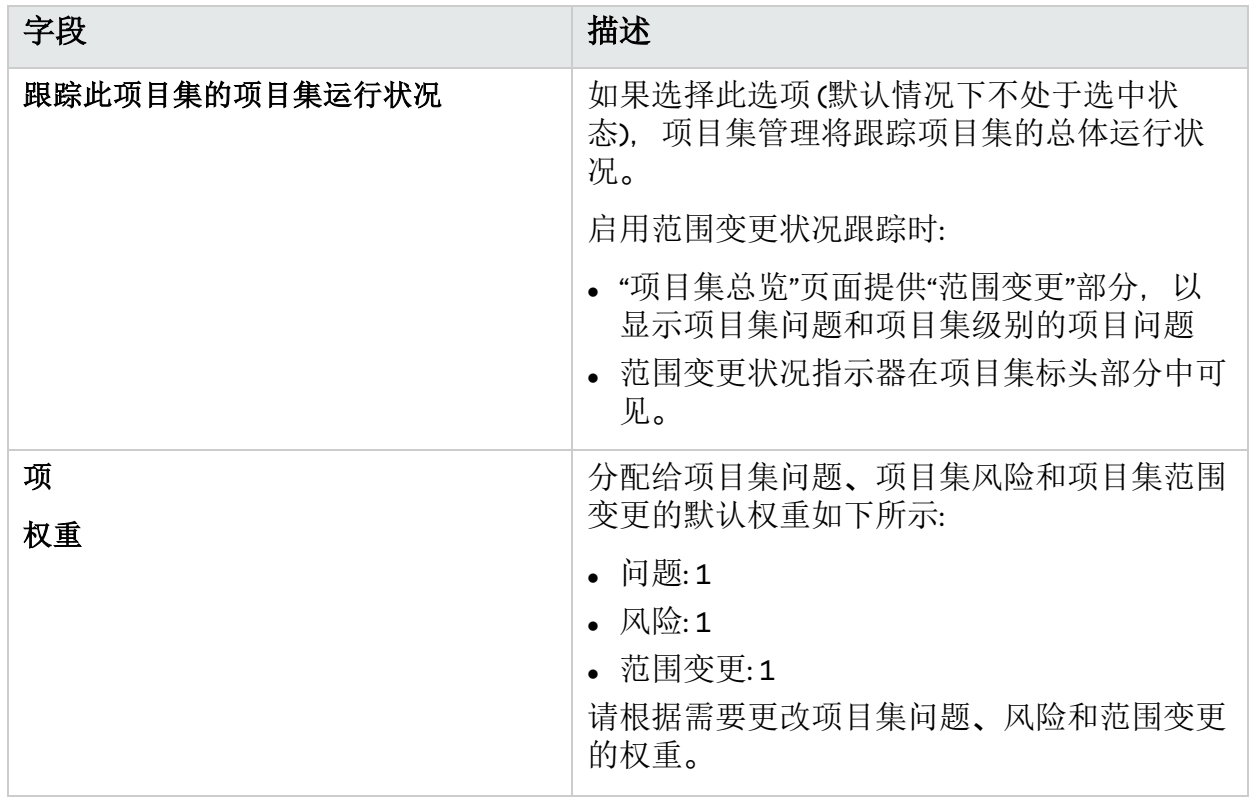

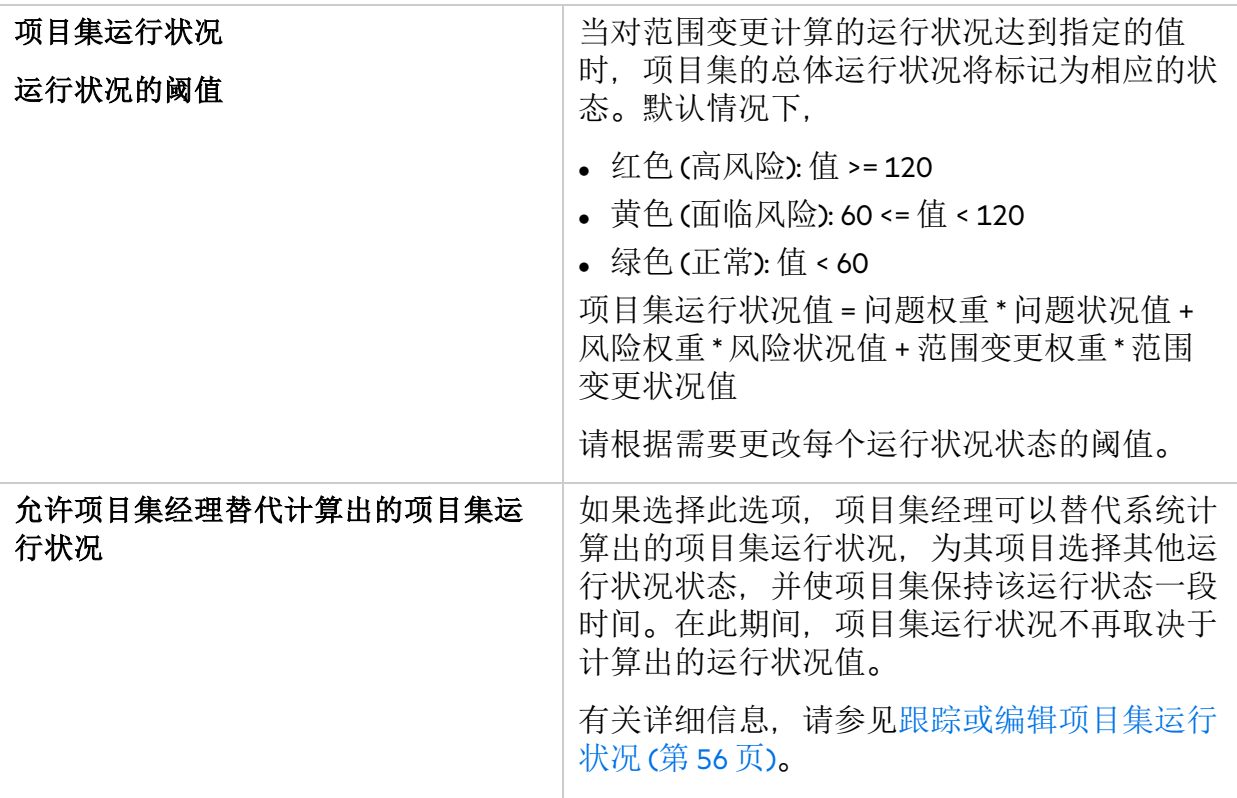

例如, 如果将问题权重设置为 1, 风险权重设置为 2, 范围变更权重设置为 3, 给定的 问题状况值为 5, 风险状况值为 10, 范围变更状况为 15, 则项目集运行状况值为 1\*5 +  $2*10 + 3*15 = 70$ 

假设黄色运行状况指示器 (警告) 的阈值为 60. 红色运行状况指示器 (严重)的阈值为 120. 则项目集的总体运行状况指示器为黄色 (警告)。

# <span id="page-20-0"></span>问题/风险请求类型策略

问题/风险请求类型策略决定可以直接在"项目集总览"页面的"问题"和"风险"部分中添加的 问题和风险的请求类型。

<sup>l</sup> "问题请求类型"的可用选项是在其请求标头类型中将"项目集问题"设置为字段组的请求 类型。

"项目集问题"是现成的问题请求类型。

<sup>l</sup> "风险请求类型"的可用选项是在其请求标头类型中将"项目集风险"设置为字段组的请求 类型。

<span id="page-20-1"></span>"项目集风险"是现成的问题请求类型。

# 项目集安全策略

项目集安全策略控制以下项:

- <sup>l</sup> 可以查看项目集的人员。
- <sup>l</sup> 可以查看项目集成本和收益的人员。

### 项目集安全

### 项目集可由以下用户查看:

- ☑ 此项目集的项目集经理
- √ 流程参与者
- ✔ 所有其他项目集的经理
- □ 项目集内容的所有经理
- □ 项目集里程碑所有者
- □ 项目集资源
- □ 指定的安全组

添加安全组

注意:只有此项目集的项目集经理才能删除此项目集。

### 项目集成本和收益可由以下用户查看:

☑ 此项目集的项目集经理

- □ 流程参与者
- □ 所有其他项目集的经理
- □ 项目集内容的所有经理
- □ 项目集里程碑所有者
- □ 项目集资源
- □ 指定的安全组

#### 添加安全组

备注**:** 对许可证和访问授权的检查是在这些设置的基础上进行的: 选定用户组还应具有 项目集管理许可证和"查看项目集"访问授权,才能查看项目集或项目集成本和收益。

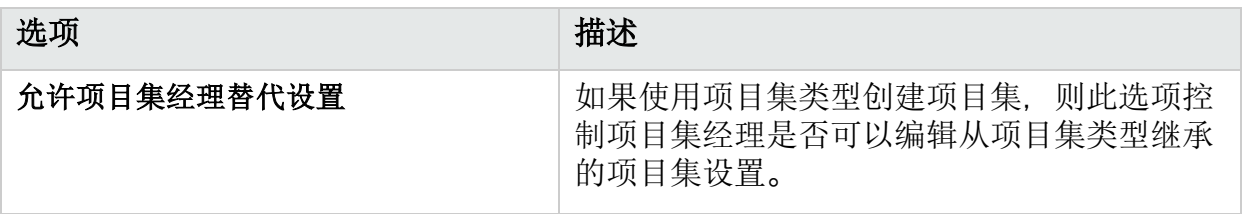

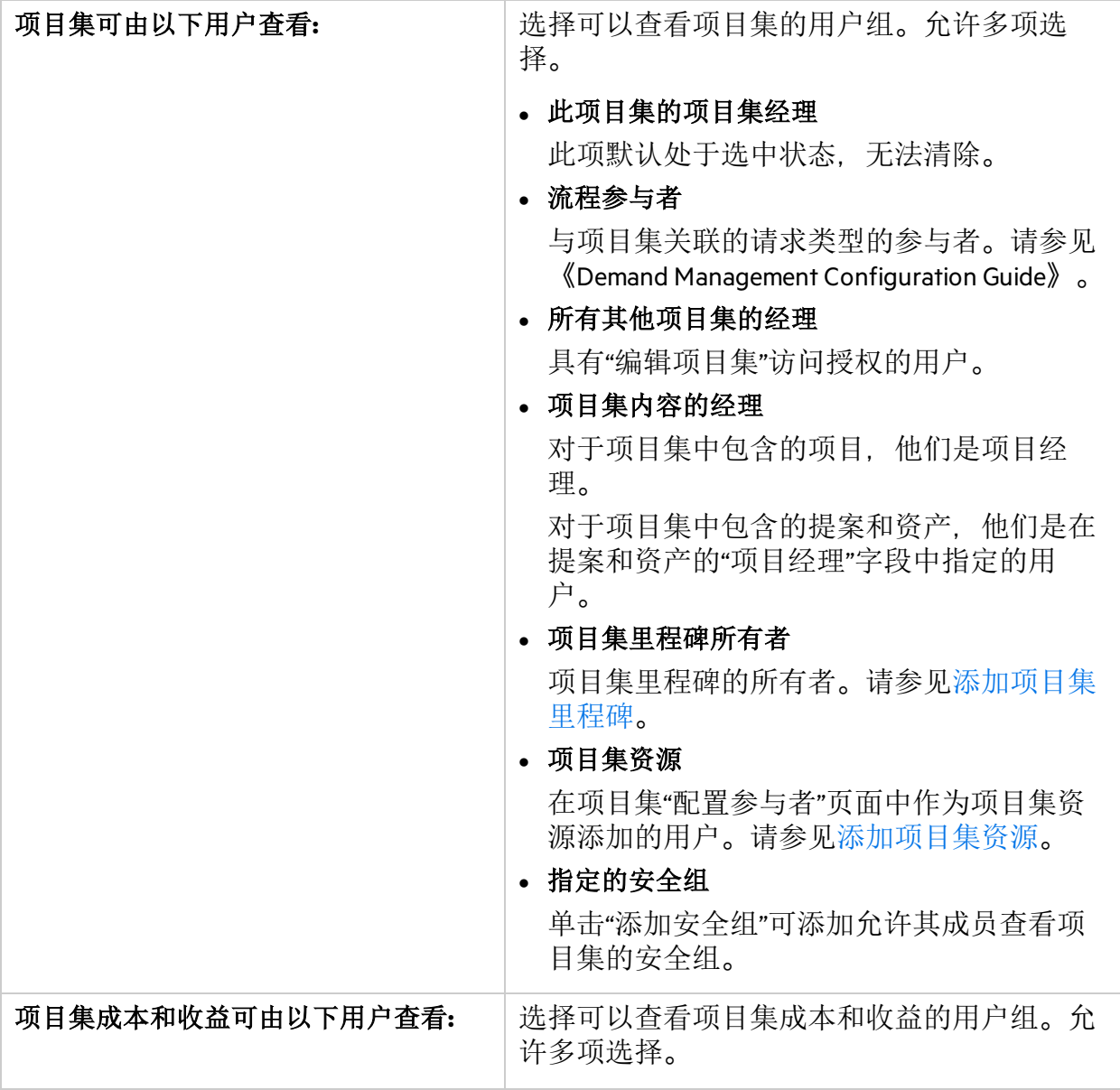

# <span id="page-22-0"></span>项目集类型策略与项目集设置

每个项目集在创建时,都会从其所属的项目集类型继承其设置。但是,如果项目集类型 策略允许,项目集经理可以替代某些设置。

# <span id="page-22-1"></span>什么是可替代策略

可由项目集经理替代的项目集类型策略就是可替代策略。

- <sup>l</sup> 当启用"允许项目集经理替代设置"选项时,财务管理策略可替代。
- <sup>l</sup> 时间管理策略始终可替代。
- <sup>l</sup> 项目组合管理策略始终可替代。
- <sup>l</sup> 当启用"允许项目集经理替代设置"选项时,项目集运行状况策略可替代。
- <sup>l</sup> 问题/风险请求类型策略永远不可替代。

### <span id="page-23-0"></span>项目集类型策略如何影响项目集设置

更改某项目集类型策略对此项目集类型的现有项目集具有以下影响:

- <sup>l</sup> 当项目集类型策略可替代时,对其策略设置的更改不会应用于现有项目集。
- <sup>l</sup> 当项目集类型策略不可替代时,对其策略设置的更改将复制到现有项目集。

另请参见:

<sup>l</sup> [创建并配置项目集类型](#page-7-0)

# <span id="page-24-0"></span>第 3章: 管理业务目标

业务目标提供了一种将业务目标作为独立型实体加以捕获的方法,然后可以对这些目标 进行优先级排定并与其他实体 (包括项目集) 关联。

例如, XYZ公司创建了业务目标"缩短订购到交付的时间", 为此目标分配了优先级, 并将 其与创建用于升级客户服务系统的项目集关联。

# <span id="page-24-1"></span>创建业务目标

- 1. 先决条件: 必须具有以下两项中的一项:
	- <sup>l</sup> 项目集管理许可证和"编辑所有项目集"访问授权。
	- <sup>l</sup> 项目组合管理许可证和"编辑所有项目组合"访问授权。
- 2. 从菜单栏选择"创建">"管理">"业务目标"。
- 3. 提供有关要添加的业务目标的信息。

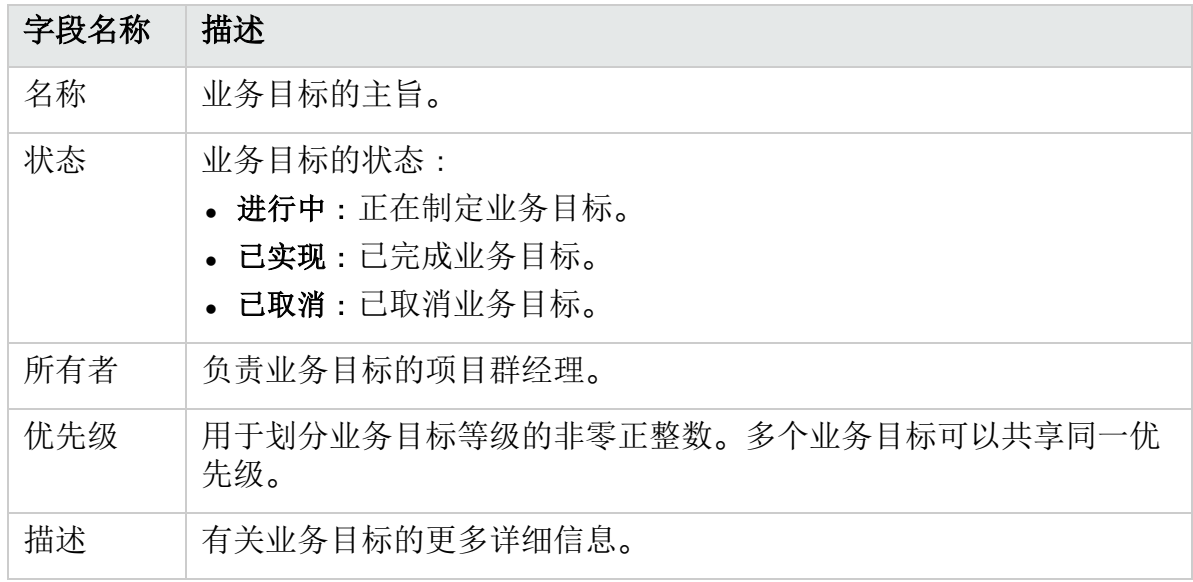

4. 单击"创建"。

备注**:** 如果 PPM 实例支持多种语言,则将采用登录时所选择的语言 (会话语言) 定 义创建的所有业务目标。在创建业务目标之后,只能使用定义语言进行修改。

# <span id="page-24-2"></span>搜索要查看或编辑的业务目标

- 1. 从菜单选择"搜索">"管理">"业务目标"。
- 2. 要查看或编辑某业务目标,请单击其名称。
- 3. 单击"完成",保存所做的更改。

另请参见:

<sup>l</sup> [将项目集与业务目标或战略主题相关联](#page-27-1)

# <span id="page-25-0"></span>第4章:启动项目集

项目集是将相关项目、提案和资产组合在一起以进行共同治理的容器。本部分介绍如何 创建项目集并对其进行配置。

# <span id="page-25-1"></span>创建项目集

要创建项目集,必须具有项目集管理许可证并拥有"编辑项目集"和"创建项目集"访问授权 或"编辑所有项目集"访问授权。有关访问授权的详细信息,请参见《Security Model Guide and Reference》。

- 1. 先决条件: 必须具有项目集管理许可证并拥有"编辑项目集"和"创建项目集"访问授权或 "编辑所有项目集"访问授权。
- 2. 从菜单栏选择"创建">"项目集"。

创建新项目集

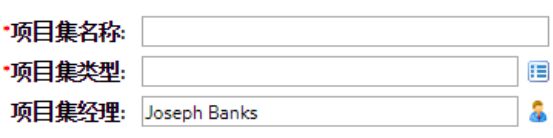

创建 取消

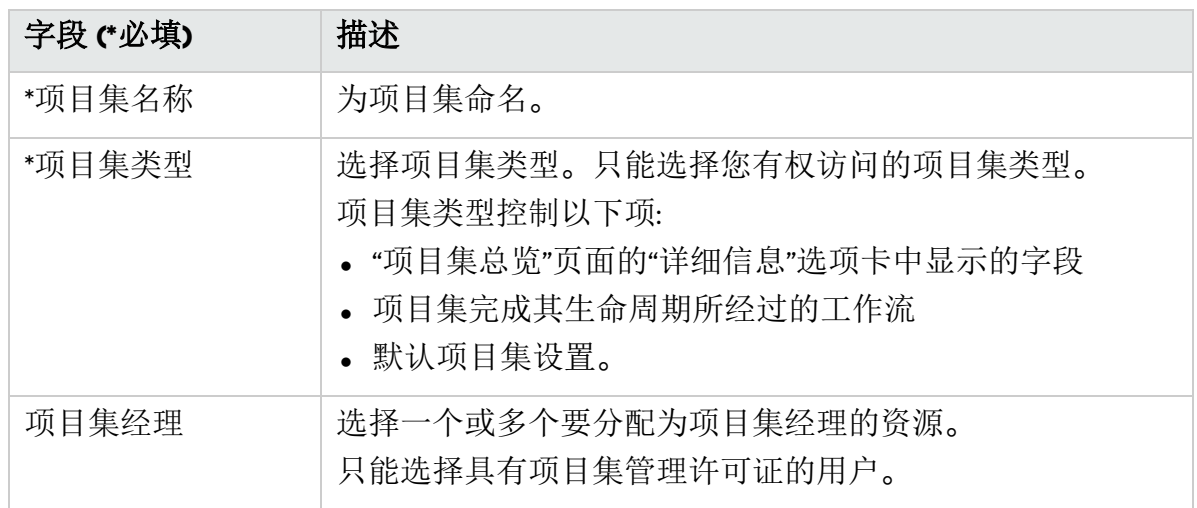

3. 如果用户数据字段已添加到项目集,请填写用户数据字段。

#### 4. 单击"创建"。

此时将创建项目集并在"总览"选项卡中打开"项目集总览"页面。

备注**:** 如果项目集流程请求类型在项目集创建时指定了一些必填字段,则项目集创 建后会在"项目集总览"页面的"详细信息"选项卡中打开,并突出显示必填字段。

# <span id="page-26-0"></span>调整项目集设置

可以调整项目集设置中的可替代策略。

有关可替代策略的详细信息,请参见[项目集类型策略与项目集设置](#page-22-0)。

- 1. 打开要更改指示器设置的项目集。
- 2. 在右上角,单击"--">"项目集设置"。 如果策略中有锁定图标,则表示不允许项目集经理对其进行调整。
- 3. 有关每个策略的详细信息,请参见以下内容:
	- <sup>l</sup> [财务管理策略](#page-8-2)
	- <sup>l</sup> [时间管理策略](#page-10-0)
	- <sup>l</sup> [项目组合管理策略](#page-12-0)
	- <sup>l</sup> [项目集运行状况策略](#page-12-1)
	- <sup>l</sup> 问题/[风险请求类型策略](#page-20-0)
	- <sup>l</sup> [项目集安全策略](#page-20-1)
- <span id="page-26-1"></span>4. 单击"完成"以保存更改, 然后关闭"项目集设置"页面。

# 配置参与者

项目集管理根据以下组定义项目集中的参与者。可以将项目集参与者配置为根据项目集 设置对可在该项目集上记录时间的合格用户进行分类。

- 项目集经理: 项目集经理参与项目集计划和管理、监督项目集执行、解决问题和关注预 算。
- <sup>l</sup> 项目集里程碑所有者: 项目集里程碑的所有者。
- 项目集资源: 对项目集进行处理,但不必查看项目集也不具有项目集经理管理职责的资 源。

#### 添加项目集经理

转到项目集的"详细信息"选项卡,然后更新"项目集经理"字段。

### 添加项目集里程碑所有者

<span id="page-26-2"></span>请参见[项目集时间线](#page-52-1)。

#### 添加项目集资源

- 1. 打开项目集。
- 2. 在右上角,单击"...">"配置参与者"。
- 3. 在"项目集资源"部分中, 单击"添加资源">"添加用户"(如果要添加单个用户), 或者单击 "添加资源">"添加安全组"(如果要添加用户组)。
- 4. 选择所需的用户或安全组,然后单击"确定"。

# <span id="page-27-0"></span>输入项目集详细信息

"项目集总览"页面的"详细信息"选项卡包含保存重要项目集信息 (例如负责项目集的业务单 位, 或项目集旨在实现的业务目标)的字段。

- <sup>l</sup> 这些字段由与项目集所属的项目集类型相关联的项目集流程请求类型确定。
- <span id="page-27-1"></span><sup>l</sup> 更新这些字段,并推进项目集完成与请求类型关联的工作流步骤。

# 将项目集与业务目标或战略主题相关联

可以使用业务目标或战略主题来跟踪项目集将提供的价值。

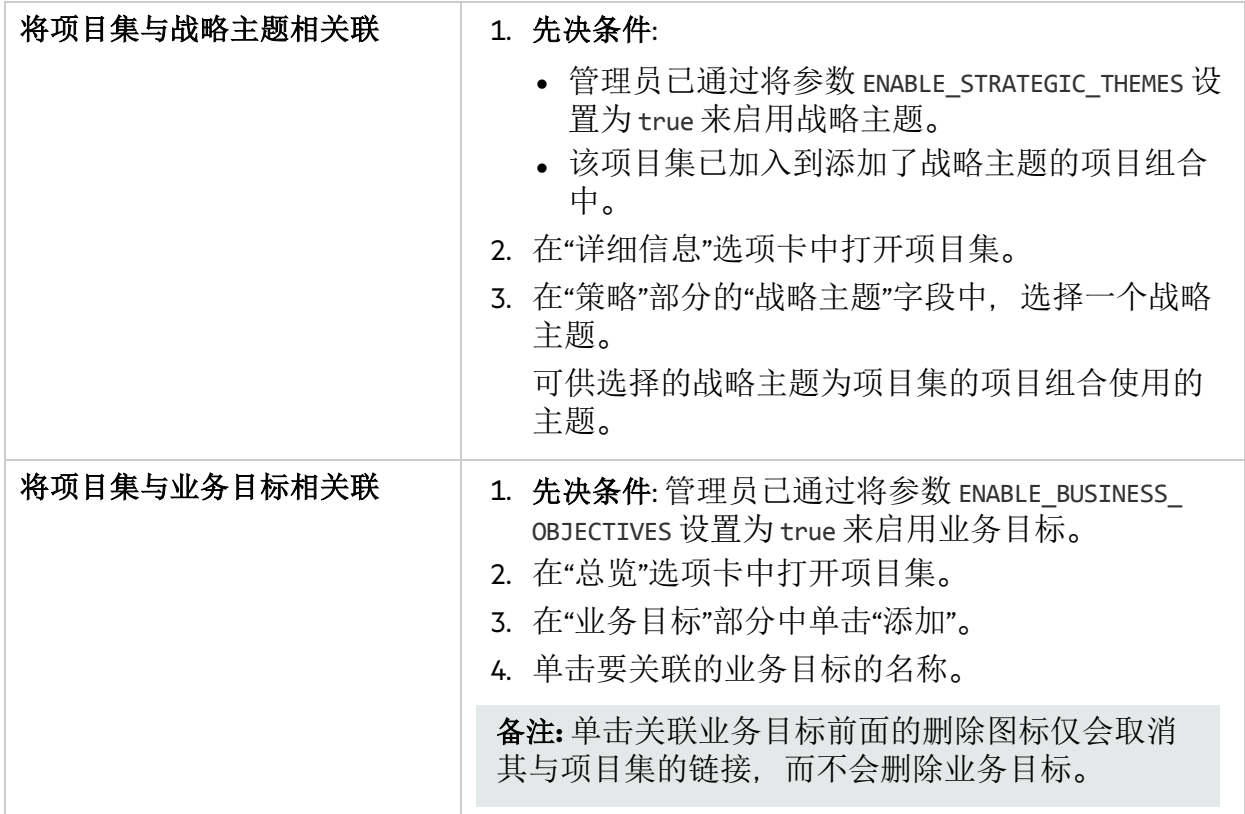

### 后续步骤:

<sup>l</sup> [管理项目集内容](#page-28-0)

# <span id="page-28-0"></span>第5章:管理项目集内容

<span id="page-28-1"></span>决定要在项目集中包含的内容。

# 向项目集添加内容

- 1. 转到"项目集总览"页面的"总览"选项卡。
- 2. 在"内容"部分中单击"添加"。
- 3. 在"添加新项目集内容"窗口中,执行以下操作之一:
	- <sup>l</sup> 按名称添加。
		- i. 在"添加特定项"部分中,单击要搜索的生命周期实体的文本框旁边的图标。
		- ii. 通过名称选择实体,然后单击"确定"。
		- iii. 此时所选实体将在文本框中显示。单击"添加"可将这些实体添加到项目集。

#### <sup>l</sup> 按标准添加。

- i. 在"搜索要添加的项目集内容"部分中,指定搜索标准。
- ii. 单击"搜索"。
- iii. 选择要添加到项目集的实体,然后单击"添加"。

### 可供选择的实体

列出的实体仅包含您参与的项目。如果您拥有"杳看所有项目"访问授权, 则将列出所 有项目。此处列出的是您具有编辑访问权限的提案和资产。

- 如果项目集启用了项目组合管理, 则可以选择那些不属于项目组合或启用了项目 组合管理的其他项目集的生命周期实体。
- <sup>l</sup> 如果项目集未启用项目组合管理,则将列出所有生命周期实体。
- <sup>l</sup> 如果将某生命周期实体添加到某项目组合或启用了项目组合管理的项目集,但未 保存此项目组合或项目集,则此生命周期实体仍可供选择并将继续可供选择,直 到保存此项目组合或项目集。

<span id="page-28-2"></span>添加到项目集的生命周期实体会自动保存。

# 移除项目集内容

- 1. 选择一个或多个生命周期实体 (使用"Shift + 单击"或"Ctrl + 单击"选择多个实体)。
- 2. 单击"移除"。
- 3. 在确认对话框中单击"是"。

要查看作为项目集组成部分的已关闭内容 (已关闭内容的状态为"已关闭"、"已完成"或"已 取消")。请选中"包括已关闭的项"复选框。默认情况下,已关闭内容不会显示在"内容"部 分中。

查看在项目集中添加的提案、项目或资产时,"关联的项目集"字段将列出与该实体关联的 项目集。此处显示的项目集是您具有"查看项目集"权限的项目集。

# <span id="page-29-0"></span>分组和取消分组项目集内容

可以通过按照与任何特定列中各个值匹配的标题对行分组来进行组织。

- 1. 将鼠标悬停在要用于对项目集内容进行分组的列标题上。
- 2. 单击列标题中的三角形,然后单击"分组方式: <列名称>"。

建立分组后,单击任何列中的三角形时,会另外显示一个"取消分组"选项。单击"取消分 组"可移除分组。

# <span id="page-29-1"></span>添加和移除项目集内容的列

可以将列添加到"项目集总览"页面的"内容"部分,也可以从中移除列。

- 1. 右键单击列标题行。
- 2. 要添加某列,请选择该列名称。 要删除某列,请取消选择该列名称。

# <span id="page-30-0"></span>第 6 章: 运行和治理项目集

启动项目集时,您可能希望查看和监控项目集运行状况和状态,处理项目集相关风险、 问题和范围变更,以及管理项目集里程碑。

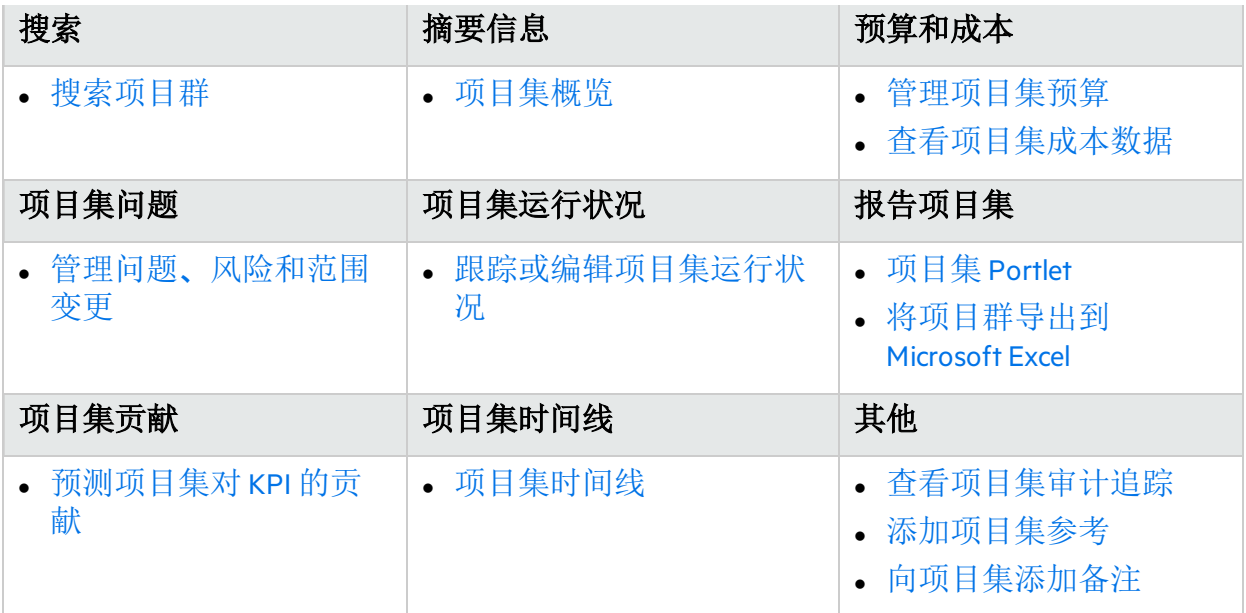

# <span id="page-30-1"></span>搜索项目群

可以采用以下两种方式之一搜索项目群:

- 搜索框。如果知道项目集的名称,或者要搜索名称以特定短语或文本段开头的一个或多 个项目集,则使用搜索框。搜索框位于右上角。
- <sup>l</sup> **"**搜索项目群**"**页面。如果要基于标准 (如项目集经理、项目集状态、包含的项目、创建 者、业务目标、优先级或创建日期) 搜索项目集, 则使用"搜索项目集"页面。

## <span id="page-30-2"></span>使用搜索框

搜索框用于根据以特定文本开头的项目群名称查找和打开项目群。

要使用搜索框查找和打开项目群, 请执行以下操作:

- 1. 在位于菜单栏右侧的搜索框中,键入"@",在其后键入要搜索的文本,即项目集名称 的开头部分。开始键入此文本后,将显示子菜单 (搜索不区分大小写)。
- 2. 搜索文本键入完成之后,选择"搜索项目集: <搜索文本>"。 如果搜索文本仅匹配一个项目群名称, 则将打开此项目群的"项目群总览"页面。 如果搜索文本匹配多个项目群名称,则将打开"搜索项目群"页面,显示名称匹配的项 目群的列表。单击项目群名称可打开"项目群总览"页面。

## <span id="page-31-0"></span>使用搜索项目群页面

要使用"搜索项目群"页面搜索和查看现有项目群,请执行以下操作:

- 1. 从菜单栏选择"搜索">"项目集"。
- 2. 从"搜索项目集"页面中,执行以下操作之一:
	- <sup>l</sup> 按项目集编号搜索项目集,然后单击"执行"。
	- <sup>l</sup> 指定搜索标准,然后单击"搜索"。

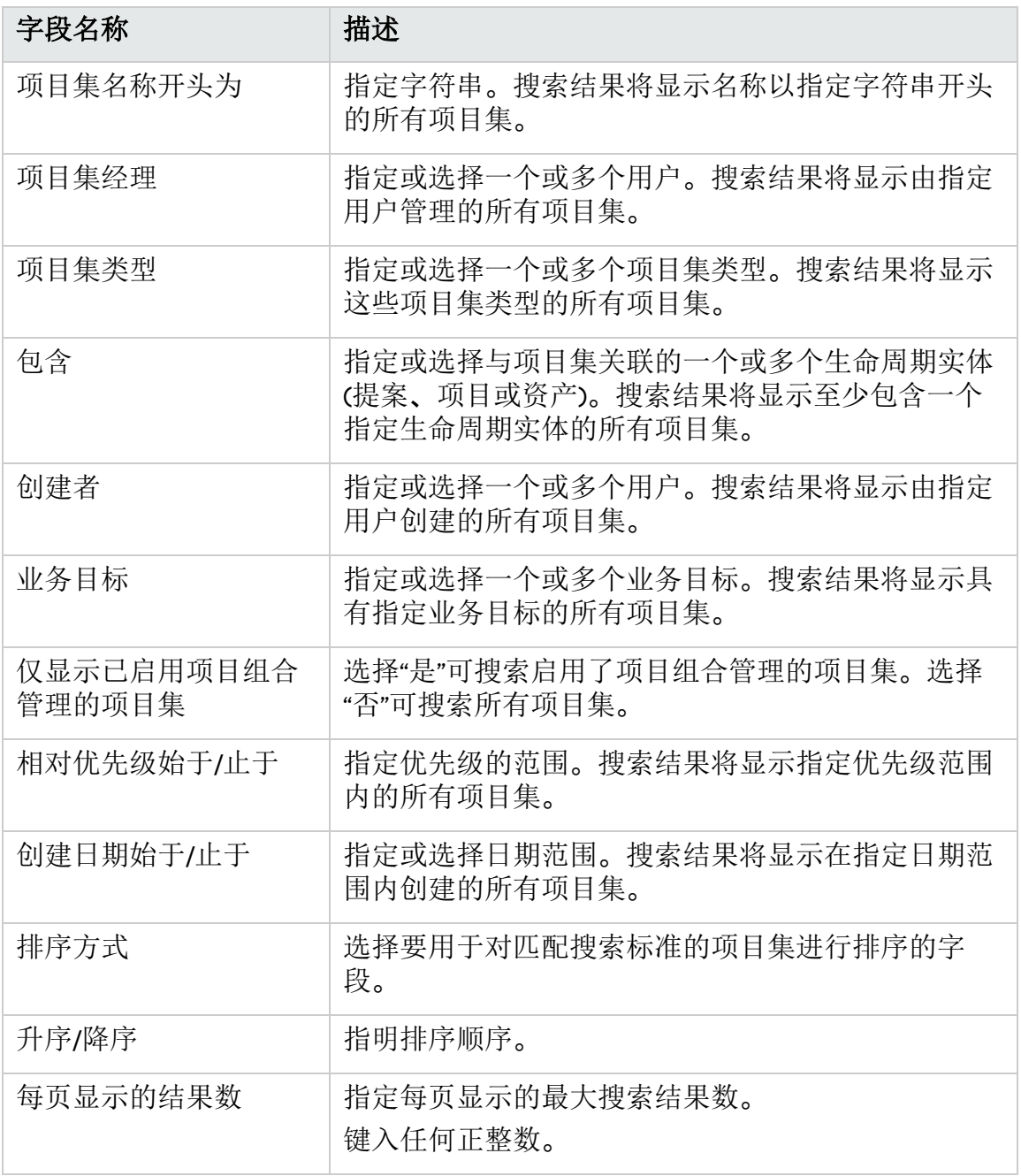

- <sup>l</sup> 要查看所有项目集的列表,还可以在不提供搜索标准的情况下单击"搜索"。
- 3. 在"选择要查看的项目集"下的"项目集名称"列中,单击项目集名称。 此时将在"项目群总览"页面上显示项目群。

# <span id="page-32-0"></span>项目集 Portlet

项目集管理附带一个预配置的"项目集经理"页面。"项目集经理"页面可以显示一个或多个 项目集,具体取决于在此页面上配置 Portlet 的方式。还可以配置多个"项目集经理"页面以 查看多个项目集。

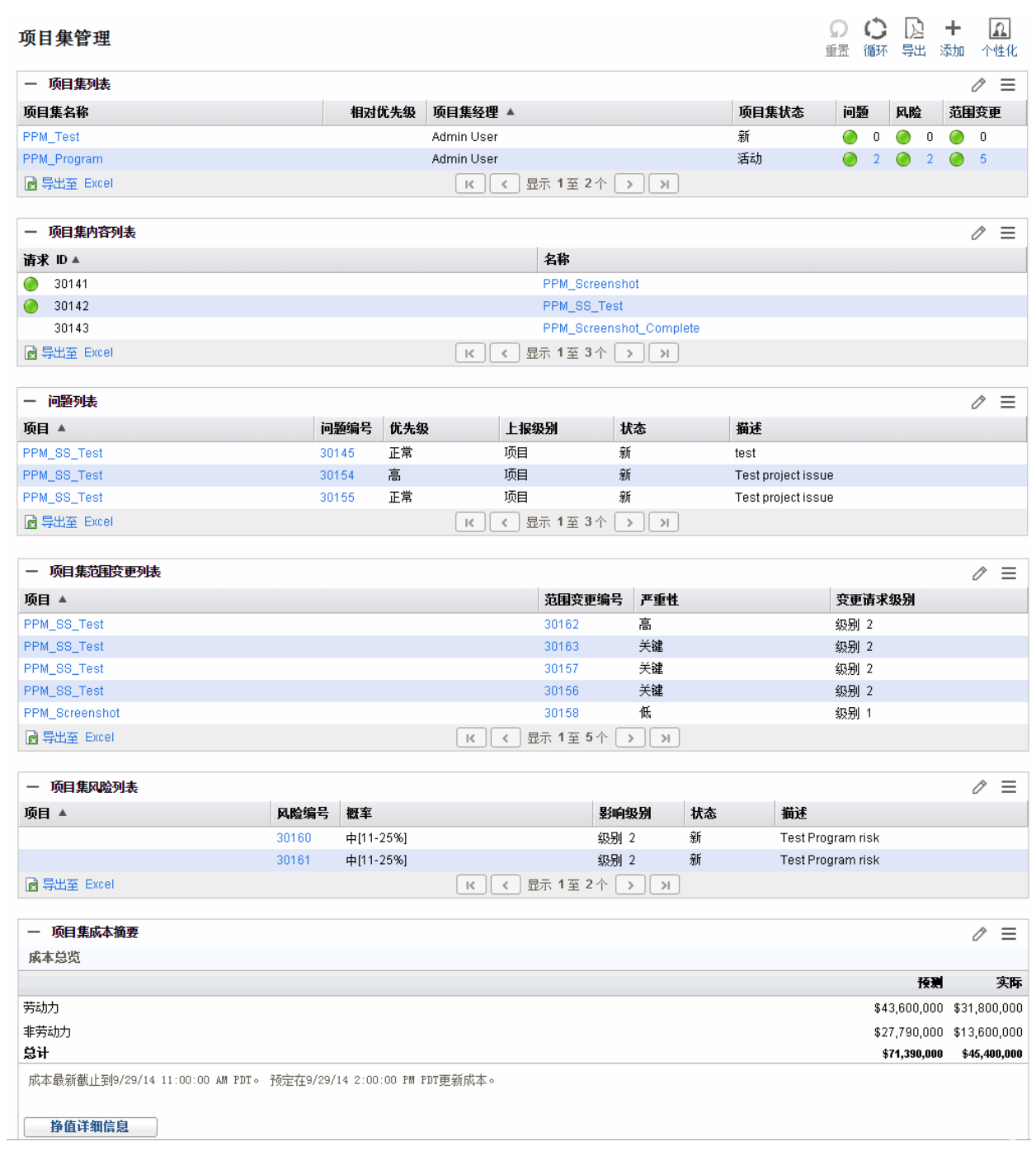

# <span id="page-33-0"></span>将"项目集经理"页面添加到 PPM 控制面板

要将预配置的"项目集经理"页面添加到 PPM 控制面板, 请执行以下操作:

- 1. 从菜单栏选择"控制面板">"个性化控制面板"。
- 2. 在菜单栏右侧区域单击"专用页面"。
- 3. 单击"新增"图标。
- 4. 选择"添加预配置页面"。
- 5. 选择"项目集经理"页面, 然后单击"确定"。 此时该页面将添加到 PPM 控制面板。
- 6. 根据需要自定义"项目集经理"页面和 Portlet。 对 PPM 控制面板所做的更改会自动保存。

### <span id="page-33-1"></span>项目集经理页面上的 Portlet

本部分提供在"项目群经理"页面上显示的默认 Portlet 的描述。有关如何个性化这些 Portlet 的信息,请参见。

#### 项目集列表 Portlet

"项目集列表"Portlet 提供系统中所有项目集的详细信息概要汇总。它还显示诸如项目集优 先级、状态和关联问题之类的一般信息。

可以对此 Portlet 进行个性化设置,以便根据项目集名称或与项目相关的标准筛选记录, 这样用户只需关注与自己相关的数据。

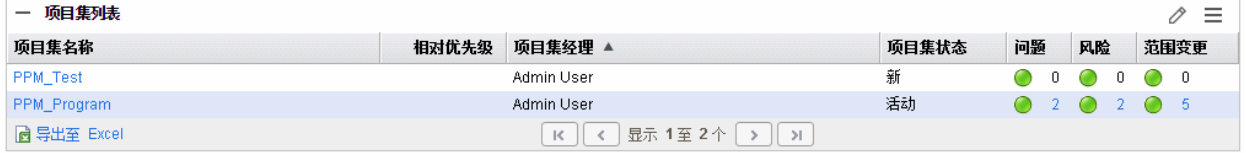

要显示可以为"项目集列表"Portlet 配置的所有筛选字段的描述,请单击此 Portlet 右上角的 帮助图标(?)。

### 项目集内容列表 Portlet

"项目集内容列表"Portlet 提供与项目集关联的所有项目及各自运行状况指示器的视图。此 Portlet 可以有多个实体,用于查看不同的项目集及其关联的项目。可以根据诸多指定标准 (如项目名称、状态和运行状况) 选择 Portlet 要显示的项目。

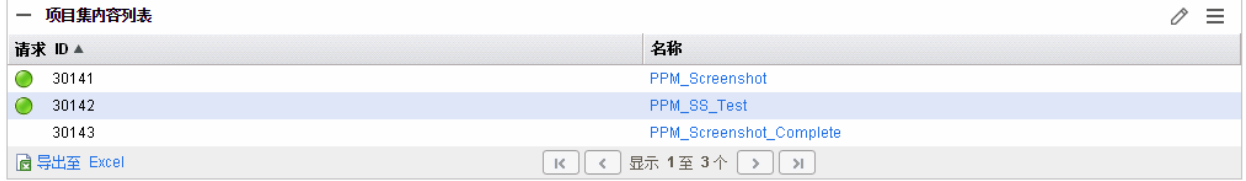

要显示可以为"项目集内容列表"Portlet 配置的所有筛选字段的描述,请单击此 Portlet 右上 角的帮助图标(?)。

### 问题列表 Portlet

"问题列表"Portlet 列出与所选项目集直接关联的所有问题。可以在页面上显示此 Portlet 的 多个实例,以便同时查看多个项目集及其关联的问题。

可以对"问题列表"Portlet 进行个性化设置,以根据具体标准 (如项目群状态、优先级、逐 步升级级别等) 显示问题。通过单击"项目"列中的各个项目,可以查看其相关信息。

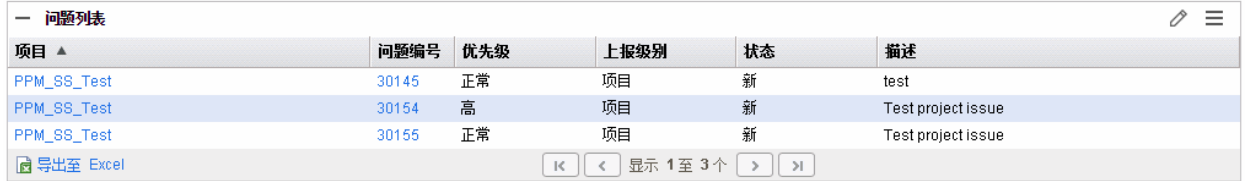

要显示可以为"问题列表"Portlet 配置的所有筛选字段的描述,请单击此 Portlet 右上角的帮 助图标(?)。

### 项目集范围变更列表 Portlet

"项目集范围变更列表"Portlet 列出与指定项目集关联的所有范围变更。可以在单个页面上 显示此 Portlet 的多个实例,以便同时查看多个项目集及其关联的范围变更。

可以自定义"项目群范围变更列表"Portlet 以根据状态、严重性、变更请求级别等显示范围 变更。通过单击"项目"列中的各个项目,可以查看其相关信息。

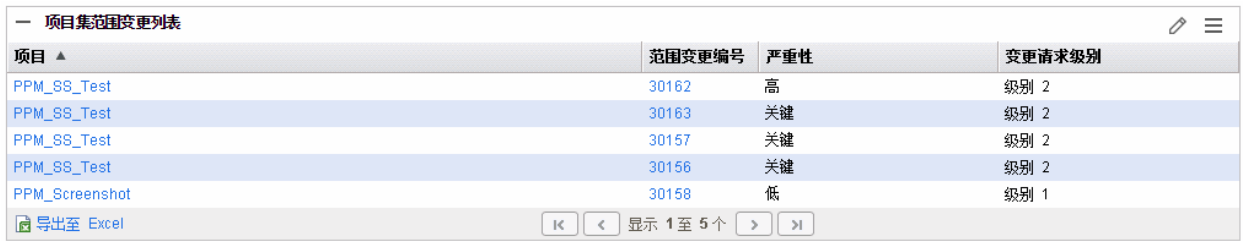

要显示可以为"项目集范围变更列表"Portlet 配置的所有筛选字段的描述, 请单击此 Portlet 右上角的帮助图标(?)。

### 项目集风险列表 Portlet

"项目集风险列表"Portlet 列出与所选项目集关联的所有风险。可以在页面上显示此 Portlet 的多个实例,以便同时查看多个项目集及其关联的风险。

可以对"项目群风险列表"Portlet 进行个性化设置,以根据状态、影响级别、概率等显示风 险。

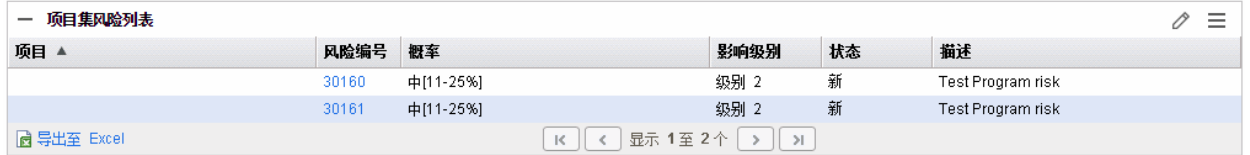

要显示可以为"项目集风险列表"Portlet 配置的所有筛选字段的描述,请单击此 Portlet 右上 角的帮助图标(?)。

### 项目集成本摘要 Portlet

"项目集成本摘要"Portlet 基于项目集内容 (提案、项目和资产) 的汇总成本显示项目集成本 运行状况总览。显示的数字包括劳动力与非劳动力成本的分解、根据基线设置的总费用 以及预测成本和实际成本。

"项目集成本摘要"Portlet 只有一个筛选字段, 即"项目集名称"。

备注**:** 必须启用财务管理,并且财务摘要必须处于活动状态,此 Portlet 才会显示数 据。如果项目的财务摘要未处于活动状态,则使用此项目工作计划的成本信息。

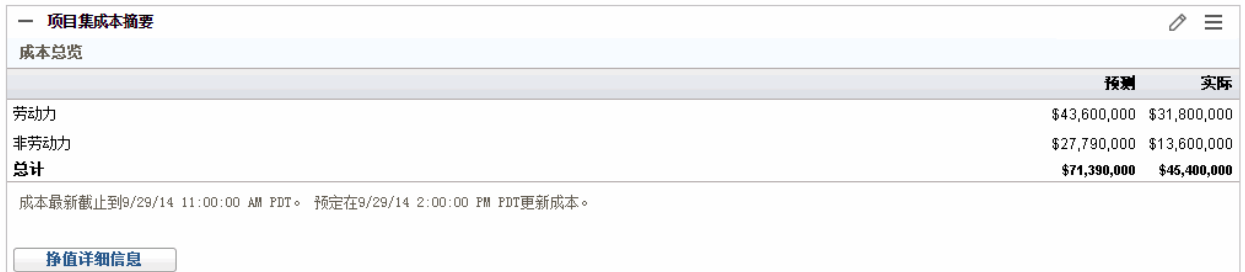

单击"挣值详细信息"可打开项目集的"挣值分析"选项卡。"挣值分析"选项卡可在项目群中 的多个项目间比较成本数据,如 SPI 和 CPI。有关成本数据和公式的详细信息,请参见 《财务管理用户指南》。

# <span id="page-35-0"></span>自定义 Portlet

可以更改 Portlet 显示的数据,同时适当更改数据的显示方式。

- 1. 打开显示要自定义的 Portlet 的 PPM 控制面板页面。
- 2. 单击此 Portlet 右上角的"编辑"图标。
- 3. 要更改此页面上显示的 Portlet 标题,请执行以下操作:
	- a. 在页面顶部单击"更改标题"。
	- b. 在"标题"字段中选择当前标题, 然后键入新标题。
	- c. 要保存此标题,请单击"更改"。
- 4. 在"首选项"和"选择显示列"部分中进行任何必要的更改。

备注**:** 要查看"首选项"部分中的控件描述,请返回此 Portlet,然后单击右上角的"帮 助"图标。

5. 单击"完成"。

此时 Portlet 将反映上述更改。

# <span id="page-36-0"></span>项目集概览

只需看一下项目集标头,便可了解项目集的摘要数据,包括进度计划、运行状况和成 本。

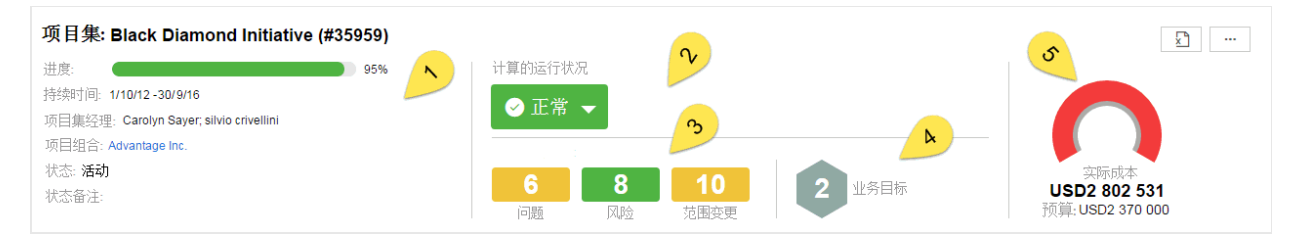

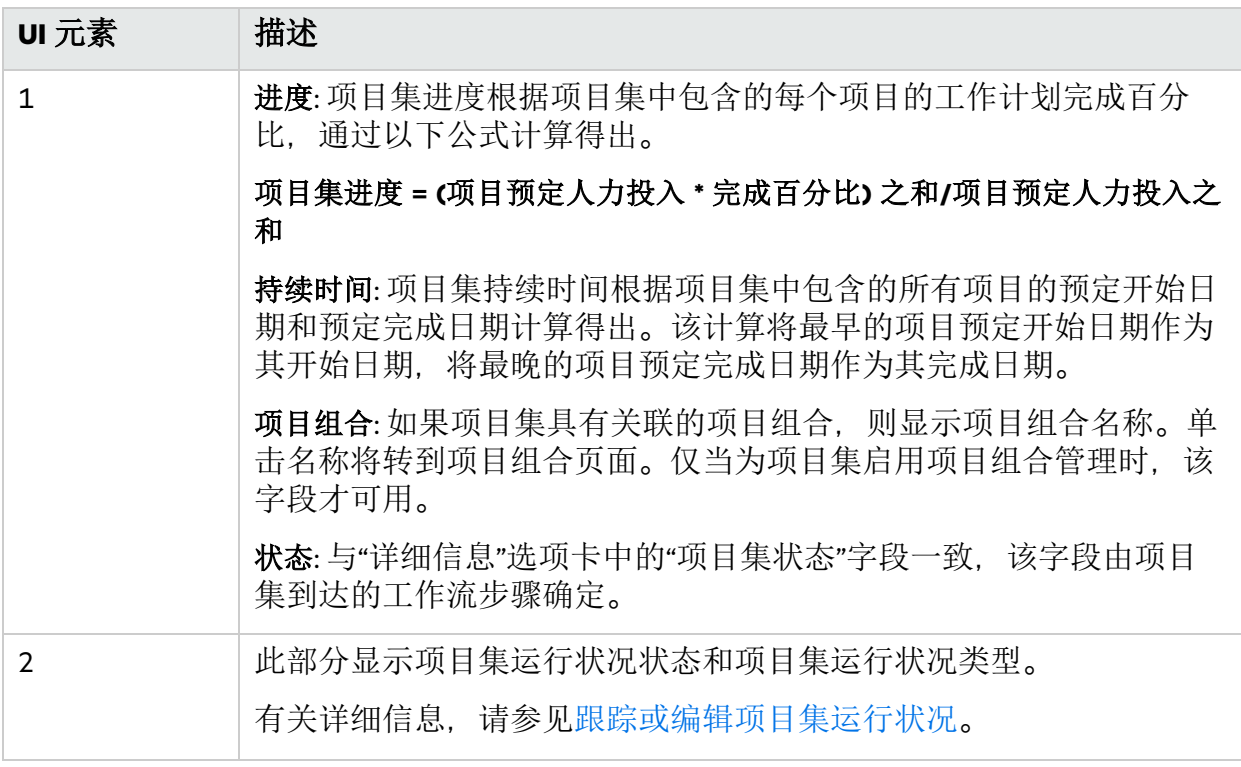

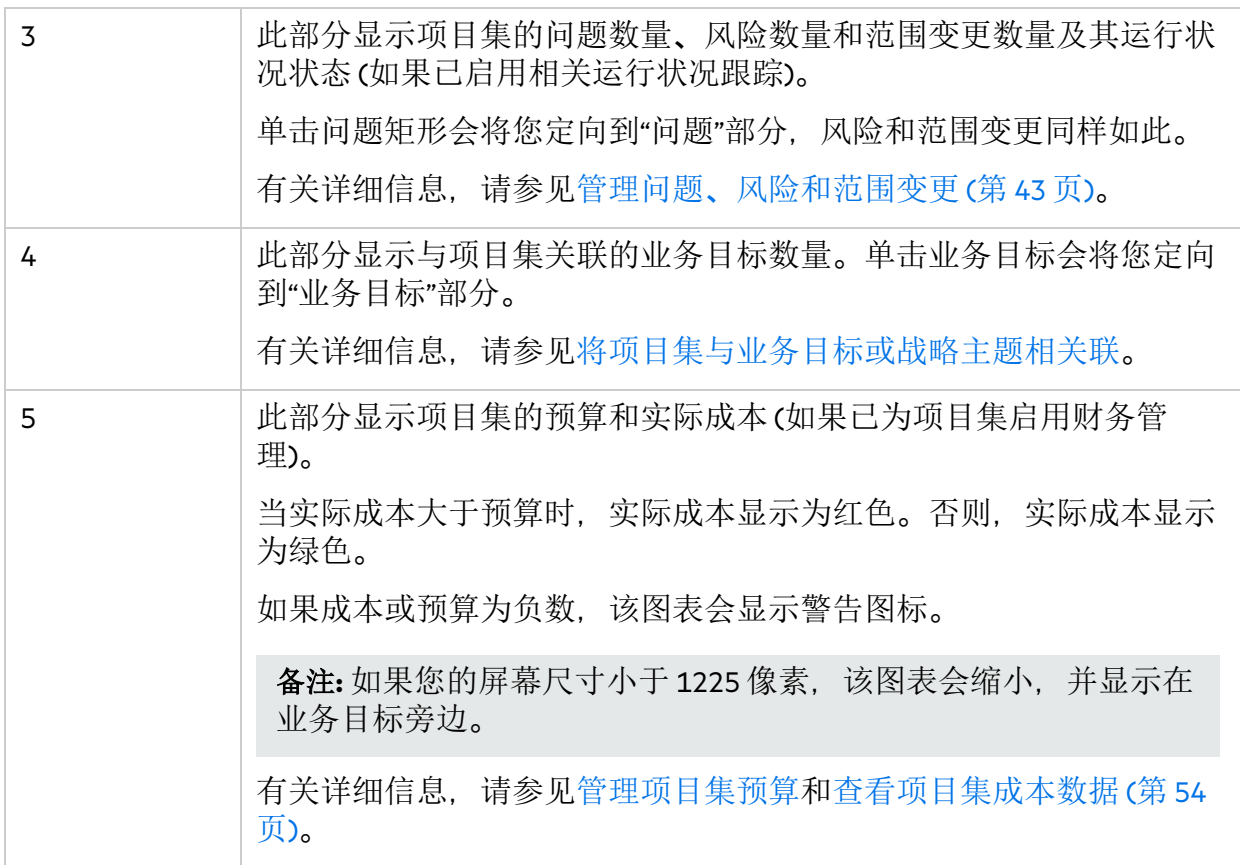

# <span id="page-37-0"></span>管理项目集预算

项目集遵循的预算策略决定了管理项目集预算的方式。本部分介绍如何根据任一预算策 略管理项目集预算。

## <span id="page-37-1"></span>打开"预算详细信息"页面

- 1. 转到项目集"成本"选项卡。
- 2. 单击项目集财务摘要链接。
- 3. 在"财务摘要"页面中单击"查看已批准预算详细信息"。

## <span id="page-37-2"></span>(自上而下预算) 查看、更新和分配项目集预算

当项目集使用自上而下预算时,可以更新项目集的预算并将项目集预算分配给其内容。

#### 项目集的预算详细信息: Top-Down Program

所有货币金额均以千美元 (x 1 000 USD) 显示。

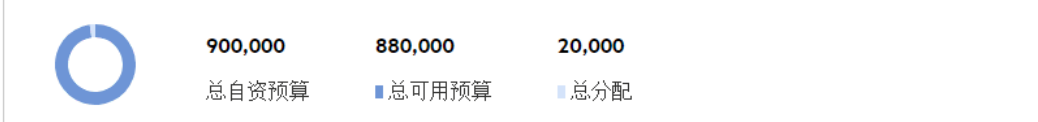

▽ 会计年度: 查看全部 ▼

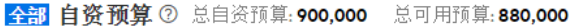

描述 名称 会计年度 金额 ↓ 日期 创建者 budget-1 2017 300,000 2018-11-5 Admin User budget11532593575602 2017 100,000 2018-8-26 **Admin User** budget21532593575602 2017 500,000 2018-8-26 Admin User

#### 全部 分配 2 总分配: 20,000

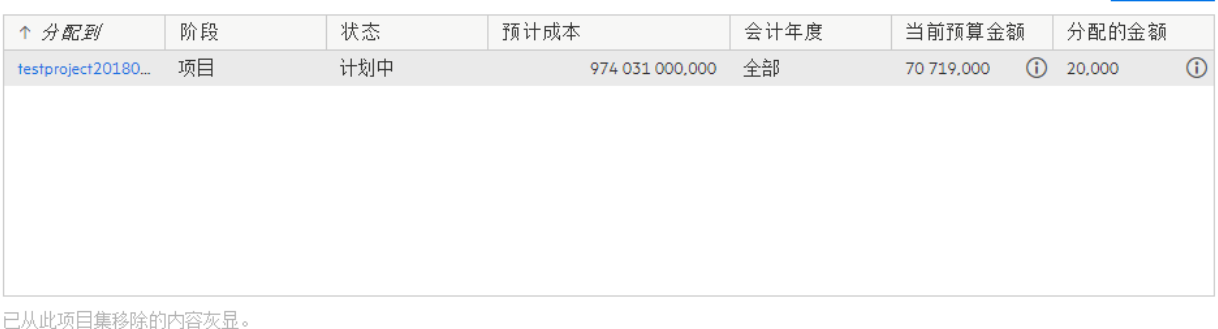

查看项目集预算

- <sup>l</sup> 要查看所有会计年度的总预算,请检查顶部矩形中的数据。 总自资预算是在项目集级别添加的总预算。 总分配是分配给项目集内容的预算。 总可用预算是剩余的预算。 总自资预算 = 总可用预算 + 总分配
- <sup>l</sup> 要查看某特定会计年度在项目集级别所添加预算的详细信息,请在"会计年度"筛选器中 选择该年度。"自资预算"部分会刷新以显示在该年度为项目集添加的预算。
- <sup>l</sup> 要查看某特定年度分配给任何项目集内容的预算的详细信息,请在"会计年度"筛选器中 选择该年度。转到"分配"部分,然后检查项目集内容的"分配的金额"列。要查看分配历 史. 请单击信息图标(1)。
- <sup>l</sup> 要查看所有会计年度的自资预算和项目集分配的详细信息,请在"会计年度"筛选器中选 择"查看全部"。

完成。

更新预算

分配预算

### <span id="page-39-1"></span>更新项目集预算

- 1. 单击"自资预算"部分中的"更新预算"。 此时将打开"更新预算"窗口。
- 2. 完成下表中描述的字段:

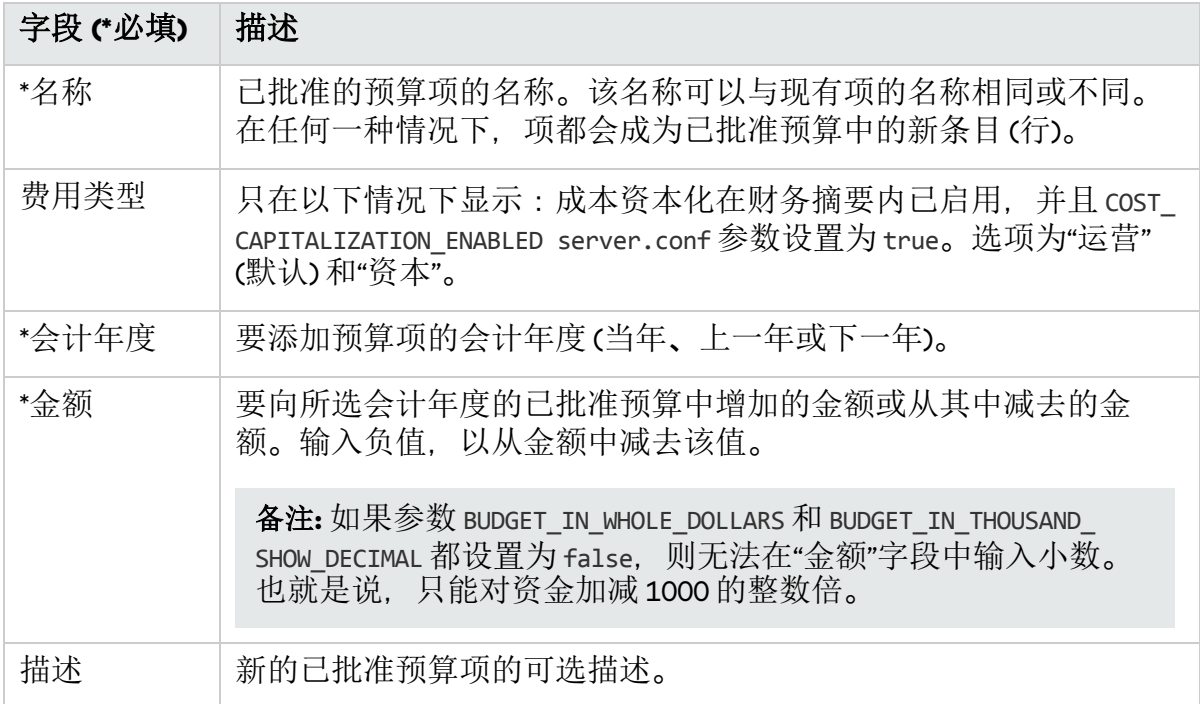

3. 单击"完成"。

将显示确认对话框。确认更新后无法移除。

将项目集预算分配给项目集内容

- 1. 在"分配"部分中,选择要为其分配预算的项目集内容。
- 2. 单击"分配预算"。
- 3. 完成"分配预算"窗口中的所有必填字段。 请注意每个会计年度的可用预算。分配的金额不能超过预算限额。
- 4. 单击"完成"。

## <span id="page-39-0"></span>(自下而上预算) 查看和更新项目集预算

当项目集使用自下而上预算策略时,可以更新项目集的预算,且项目集内容的预算将汇 总到项目集中,成为项目集预算的一部分。

#### 项目集管理用户指南 第 6 章: 运行和治理项目集

#### 项目的预算详细信息: Bottom-Up Program 所有货币金额均以千美元(x1000 USD)显示。

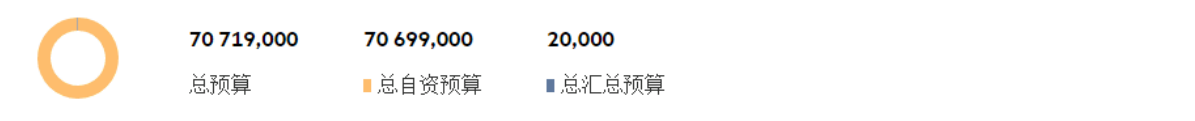

#### **▽ 会计年度: 2017 ▼** 2017 财年总预算: 70 719,000

#### 2017 自资预算 ② 2017 财年总自资预算: 70 699,000

更新预算

完成。

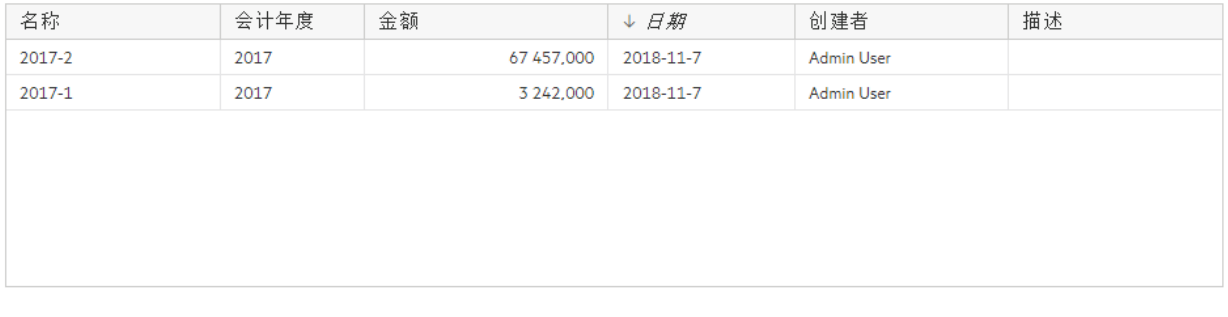

#### 2017 已汇总预算 ② 2017 财年总汇总预算: 20,000

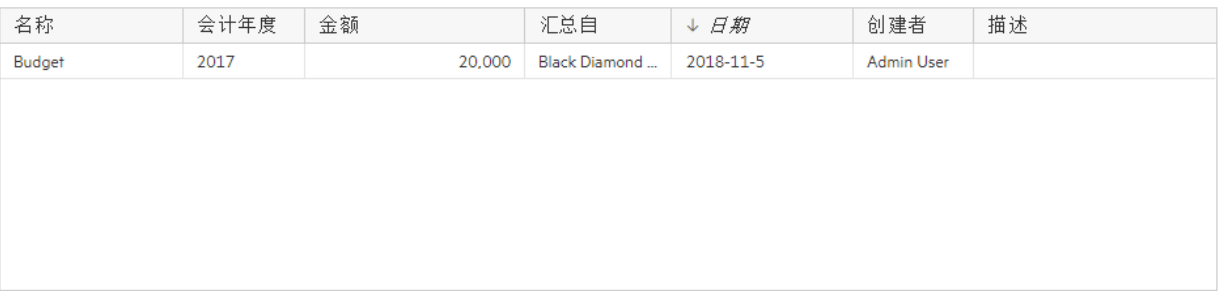

### 查看项目集预算

- <sup>l</sup> 要查看所有会计年度的总预算,请检查顶部矩形中的数据。 总自资预算是在项目集级别添加的总预算。 总汇总预算是从项目集内容汇总的总预算。 总预算是总自资预算和总汇总预算之和。
- <sup>l</sup> 要查看某特定会计年度在项目集级别所添加预算的详细信息,请在"会计年度"筛选器中 选择该年度。"自资预算"部分会刷新以显示在该年度为项目集添加的预算。
- <sup>l</sup> 要查看某特定年度从项目集内容汇总的预算的详细信息,请在"会计年度"筛选器中选择 该年度。检查"汇总预算"部分。
- <sup>l</sup> 要查看所有会计年度的自资预算和汇总预算的详细信息,请在"会计年度"筛选器中选择 "查看全部"。

#### 更新预算

有关详细信息,请参见[更新项目集预算](#page-39-1)。

另请参见:

<span id="page-41-0"></span><sup>l</sup> [财务管理策略](#page-8-2)

# 预测项目集对 KPI 的贡献

如果您的项目集包含在某项目组合中,并且该项目组合设置了通过相关 KPI 跟踪的业务目 标,则可以预测项目集在其执行期间可能对 KPI 贡献的值。这些预测值被视为 KPI 影响。

### 将影响添加到 KPI

- 1. 打开"项目集总览"页面 >"详细信息"选项卡。
- 2. 转到"策略"部分。

此部分列出了与您的项目集所属的项目组合相关的所有 KPI。

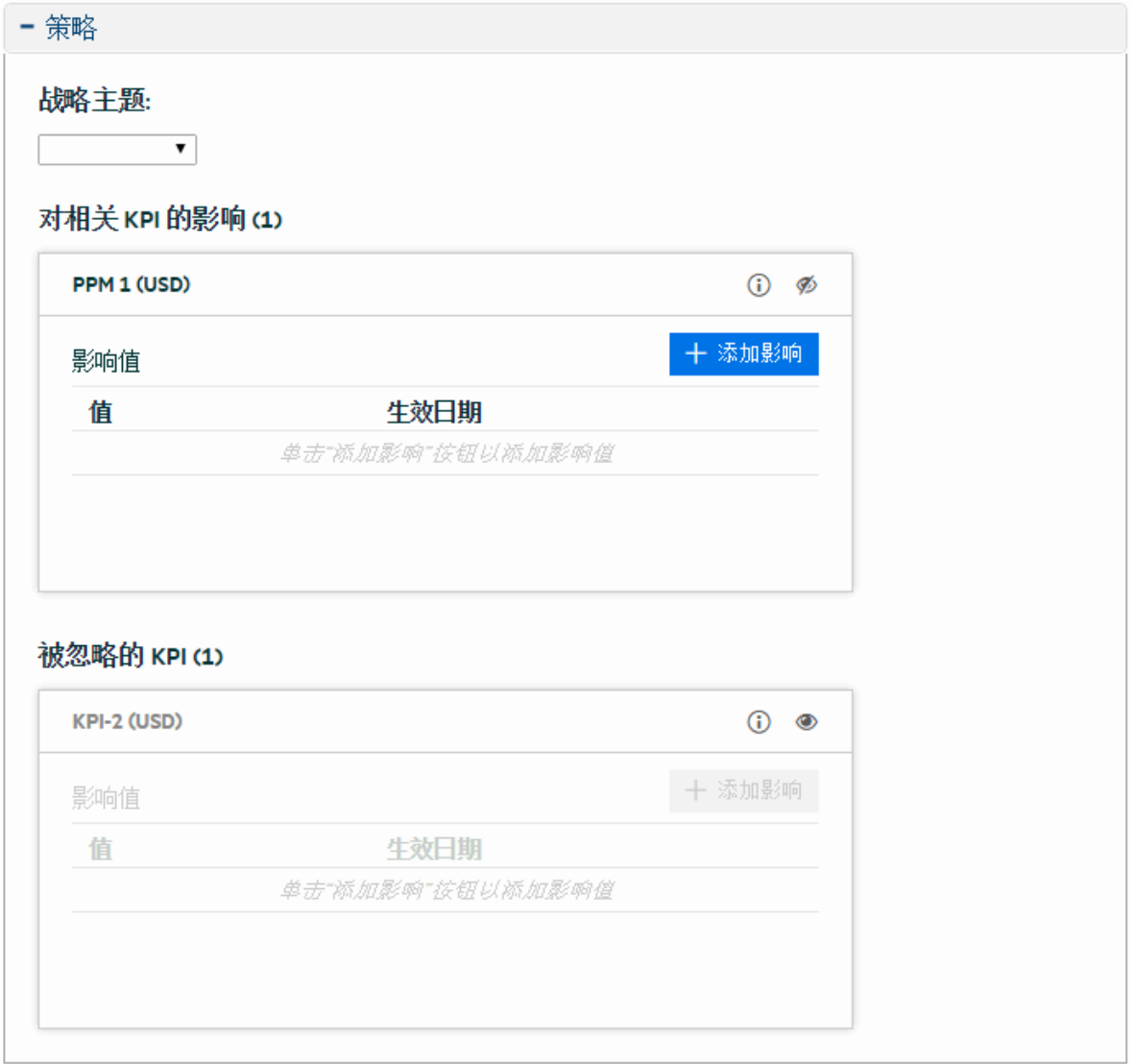

3. 找到 KPI, 然后单击"添加影响"。

4. 输入影响值和该值的生效日期。

如果针对 KPI"收入增长率"增加影响,且影响值为 3%,生效日期为 2018 年 10 月 31 日,则意味着该项目集到生效日期时可能会产生 3% 的收入增长。

5. 保存影响。

### 忽略不相关的 KPI

如果发现某个 KPI 与项目集无关,则可以忽略该 KPI。

要忽略某个 KPI,请单击该 KPI 中的忽略图标。该 KPI 将移至"被忽略的 KPI"列表。

<span id="page-42-0"></span>要将某个 KPI 添加回相关 KPI 列表, 请单击"被忽略的 KPI"列表中该 KPI 的取消忽略图标。

### 管理问题、风险和范围变更

在项目集生命周期中,项目集或项目集包含的项目中可能会出现问题、风险和范围变 更。

本部分介绍如何提交项目集问题和风险以及如何查看逐步升级到项目集的项目问题、风 险和范围变更。

### <span id="page-42-1"></span>管理项目集中的问题

启用跟踪问题状况后,即可管理项目集问题。有关详细信息,请参见[问题状况策略](#page-13-0)。 项目集页面中显示的问题包括:

- 项目集问题: 直接针对项目集提交的问题
- 项目集级别的项目问题: 针对项目集中包含的项目提交并逐步升级到项目集级别的问题

#### 提交项目集问题

有关详细信息,请参见[提交项目群问题](#page-43-1)。

#### 筛选问题

问题按优先级筛选。例如,单击问题图中的"高"栏,可以看到表中列出了所有高优先级的 问题。

要清除问题筛选,请删除问题表上方的筛选器。

#### 分析问题

有关详细信息,请参见[分析问题活动和](#page-48-2)[分析问题解决时间](#page-49-0)。

### <span id="page-42-2"></span>管理项目集中的风险

启用跟踪问题状况后,即可管理项目集问题。有关详细信息,请参见[风险状况策略](#page-15-0)。

项目集管理用户指南 第 6 章: 运行和治理项目集

项目集页面中显示的风险包括:

- 项目集风险: 直接针对项目集提交的风险
- 项目集级别的项目风险: 针对项目集中包含的项目提交并逐步升级到项目集级别的风险

#### 提交项目集风险

有关详细信息,请参见[提交项目集风险](#page-46-0)。

#### 筛选风险

风险按概率和影响级别筛选。风险图按概率对风险进行分类,在每个概率栏中,不同影 响级别的风险按颜色区分。单击一个颜色块会筛选出具有相同概率和影响级别的风险。 要清除风险筛选,请删除风险表上方的筛选器。

#### 分析风险

有关详细信息,请参见[分析风险活动和](#page-50-0)[分析风险解决时间](#page-50-1)。

### <span id="page-43-0"></span>管理项目集中的范围变更

启用跟踪问题状况后,可以管理项目集范围变更。有关详细信息,请参见[范围变更状况](#page-17-0) [策略](#page-17-0)。

项目集页面中显示的范围变更包括:

<sup>l</sup> 项目集级别的项目范围变更: 针对项目集中包含的项目提交并逐步升级到项目集级别的范 围变更

筛选范围变更

范围变更按严重性筛选。例如,单击范围变更图中的"高"栏,可以看到表中列出了所有高 严重性的范围变更。

要清除范围变更筛选,请删除范围变更表上方的筛选器。

分析范围变更

有关详细信息,请参见[分析范围变更活动和](#page-51-0)[分析范围变更解决时间](#page-52-0)。

### <span id="page-43-1"></span>提交项目群问题

项目集问题是针对项目集直接提交的问题。

备注**:** 要提交项目集问题,必须已将您指定为可以创建项目集问题的"项目集问题"请求 类型参与者。可在请求类型工作台的"请求类型"窗口中进行此项设置。

### <span id="page-44-0"></span>从"项目集总览"页面提交项目集问题

只有满足以下要求时,才能在"项目集总览"页面中创建项目集问题:

- <sup>l</sup> 在项目集设置中启用了问题状况跟踪。
- <sup>l</sup> 在项目集设置中指定了问题请求类型。
- 1. 滚动到"问题"部分,然后单击问题表上方的"添加"。 此时将打开"创建新请求"页面。
- 2. 填写请求信息。
- 3. 单击"提交"。 将在"问题"部分中立即创建并添加"问题请求类型"指定的请求类型的项目集问题。

### <span id="page-45-0"></span>从菜单栏提交项目集问题

- 1. 从菜单栏选择"创建">"项目集问题"。
- 2. 提供所有必填字段的信息以及要与此问题关联的任何可选信息。

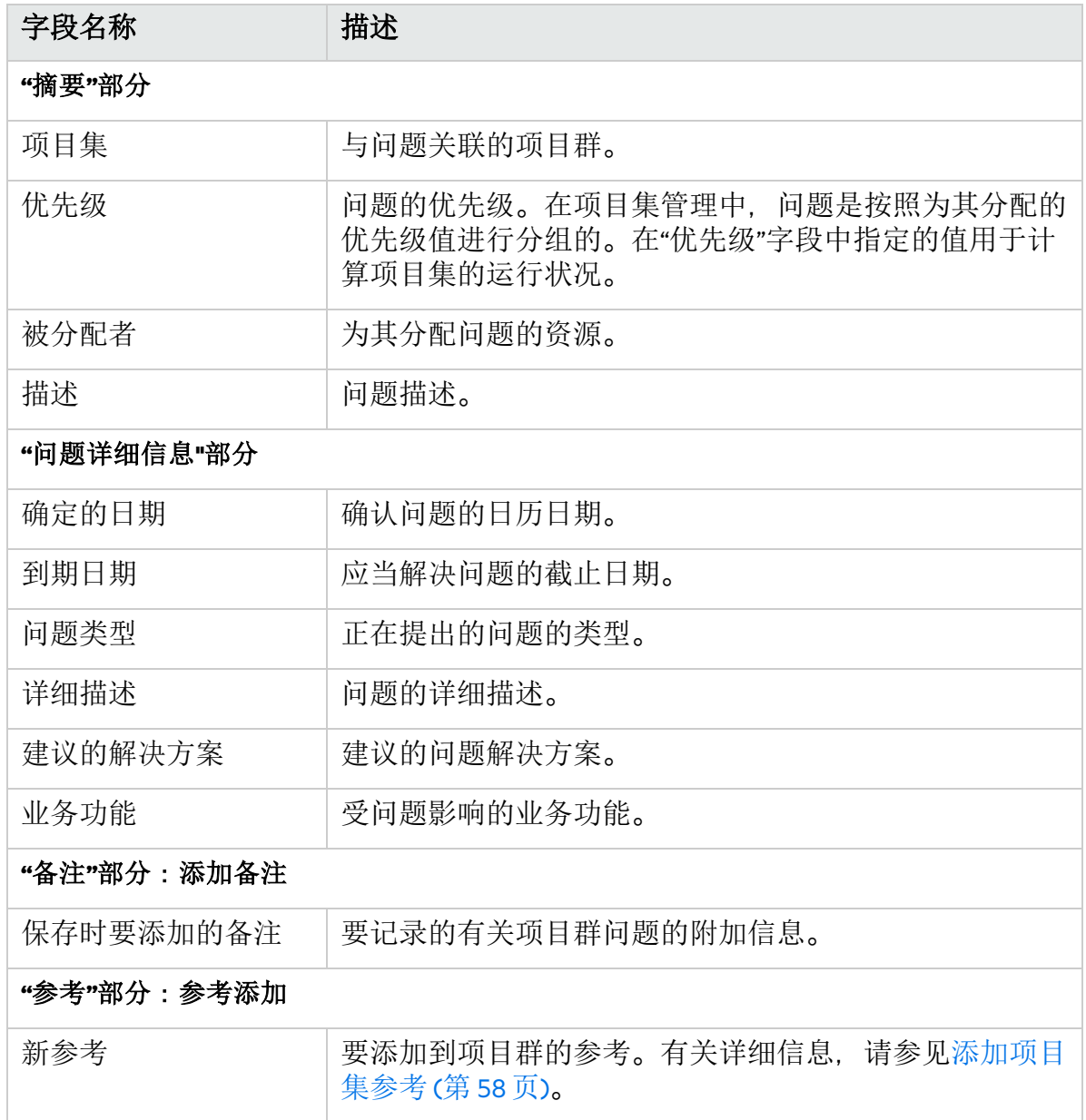

3. 单击"提交"。

问题将开始循着自动为其分配的工作流向解决方案靠拢。

## <span id="page-45-1"></span>提交项目集级别的项目问题

针对项目集所含项目提交的问题可以根据需要逐步升级到项目集级别。例如,如果项目 经理无法解决针对链接到项目集的项目记录的问题,则可以将该问题逐步升级到项目集 级别。

要提交项目集级别的项目问题,请执行以下操作:

- 1. 从菜单栏选择"创建">"项目问题"。此时将打开"创建新的项目问题"页面。
- 2. 提供所有必填字段的信息以及要与此问题关联的任何可选信息。确保在"上报级别"字 段中选择"项目集"。
- 3. 单击"提交"。 此时提交的项目问题请求将开始循着自动为其分配的工作流向解决方案靠拢。

### <span id="page-46-0"></span>提交项目集风险

项目集风险是针对项目集直接提交的风险。

### <span id="page-46-1"></span>从"项目集总览"页面提交项目集风险

只有满足以下要求时,才能在"项目集总览"页面中创建项目集风险:

- <sup>l</sup> 在项目集设置中指定了风险请求类型。
- <sup>l</sup> 在项目集设置中启用了风险状况跟踪。
- 1. 滚动到"风险"部分,然后单击风险表上方的"添加"。 此时将打开"创建新请求"页面。
- 2. 填写请求信息。
- 3. 单击"提交"。 将在"风险"部分中立即创建并添加"风险请求类型"指定的请求类型的项目集风险。

### <span id="page-46-2"></span>从菜单栏提交项目集风险

- 1. 从菜单栏选择"创建">"项目集风险"。
- 2. 提供所有必填字段的信息以及要与此风险关联的任何可选信息。

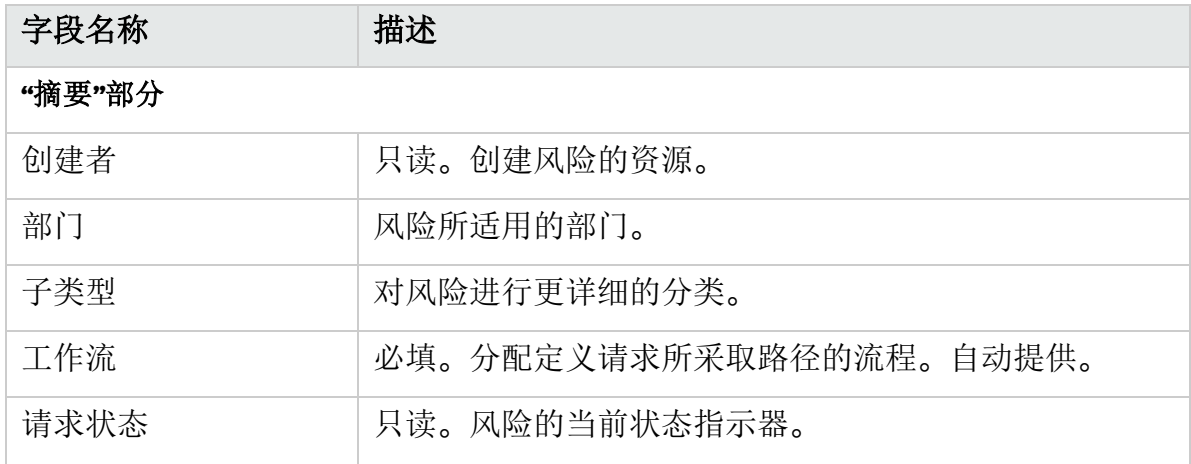

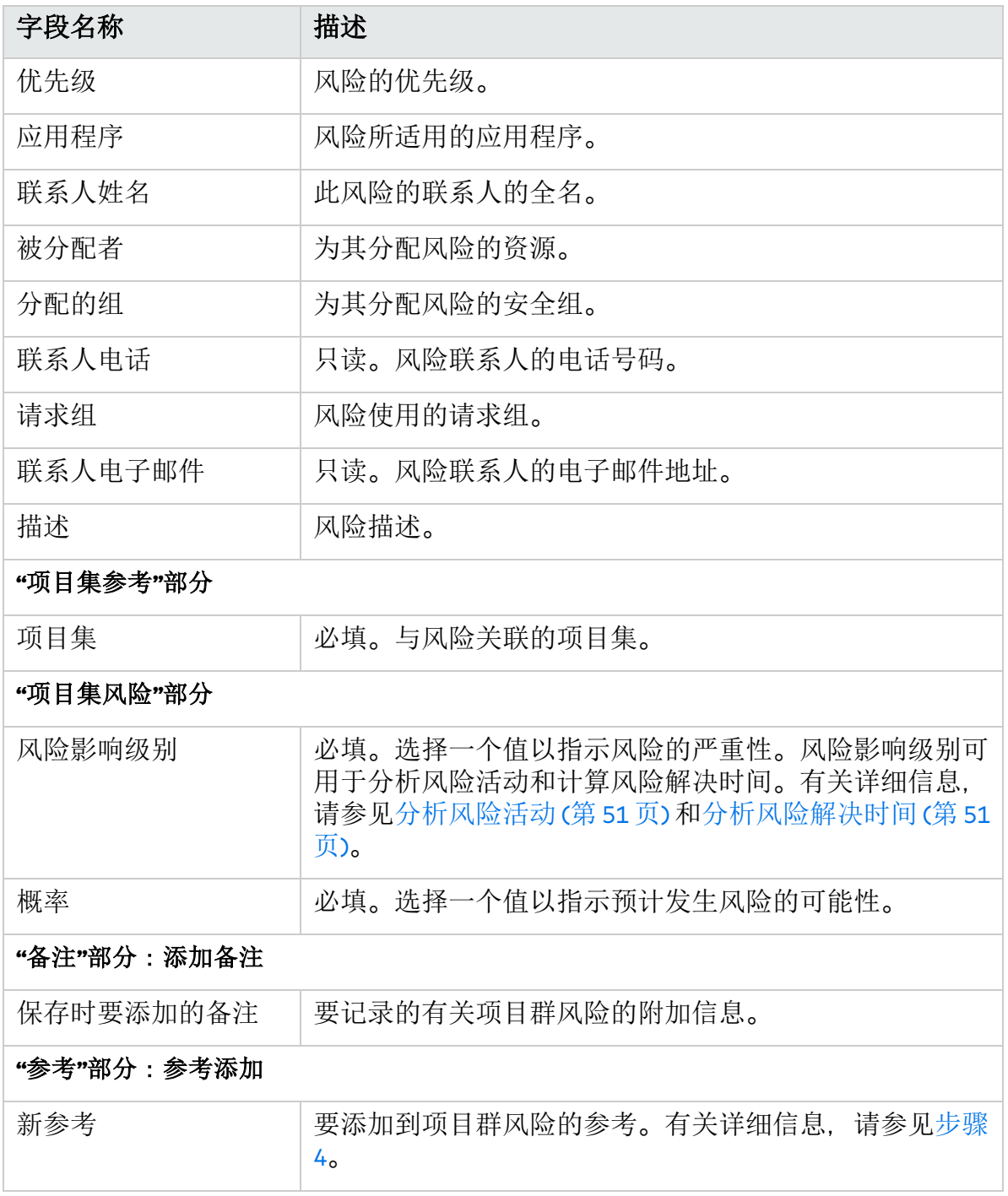

- <span id="page-47-0"></span>3. 要添加风险参考,请执行以下操作:
	- a. 展开"参考"部分。
	- b. 在"新参考"列表中选择要添加的参考。
	- c. 单击"添加"。
	- d. 添加参考。

e. 单击"确定"。

f. 在"参考项目集"窗口中单击"添加"。

"创建新的项目集风险"页面底部的"保存时要添加的参考"字段中将显示所选参考的名 称。

4. 单击"提交"。

风险将开始循着其工作流向解决方案靠拢。

## <span id="page-48-0"></span>提交项目集级别的项目风险

随着项目集的推进,与项目集相关的项目风险也将随之增加。可以使用项目风险请求类 型发现风险、收集相关信息 (影响级别和发生的概率),并快速进行处理。

提交项目集级别的项目风险将在项目集页面中显示项目风险。

- 1. 从菜单栏选择"创建">"项目风险"。 此时将打开"创建新的项目风险"页面。
- 2. 在所有必填字段 ("项目"、"风险影响级别"、"概率"、"描述"和"发现日期") 中填写信息 并提供想要与此风险关联的任何可选信息。确保在"上报级别"字段中选择"项目集"。
- 3. 单击"提交"。 此时提交的项目风险将开始循着其工作流向解决方案靠拢。

## <span id="page-48-1"></span>提交项目集级别的项目范围变更

项目集有效期内发生的事件可能需要在项目集范围中更改。可以采用"项目管理范围变更" 请求类型的形式提出、处理并执行这些变更。

提交项目集级别的项目范围变更将在项目集页面中显示范围变更。

- 1. 从菜单栏选择"创建">"项目范围变更"。 此时将打开"创建新的项目范围变更请求"页面。
- 2. 在所有必填字段 ("项目"、"CR 级别"、"业务影响严重性"和"描述") 中填写信息并提供想 要与此范围变更关联的任何可选信息。确保在"上报级别"字段中选择"项目集"。
- 3. 单击"提交"。

此时提交的项目范围变更请求将开始循着其工作流向解决方案靠拢。

## <span id="page-48-2"></span>分析问题活动

项目集管理可以显示问题活动图,以便查看在指定的时间范围内每月 (或每周) 产生和解 决的问题数量。

要查看问题活动,请执行以下操作:

- 1. 登录到 PPM。
- 2. 从菜单栏选择"打开">"项目集管理">"问题">"分析问题活动"。

此时"问题活动: 创建和解决的时间"页面将打开。

3. "筛选条件"部分提供以下信息:

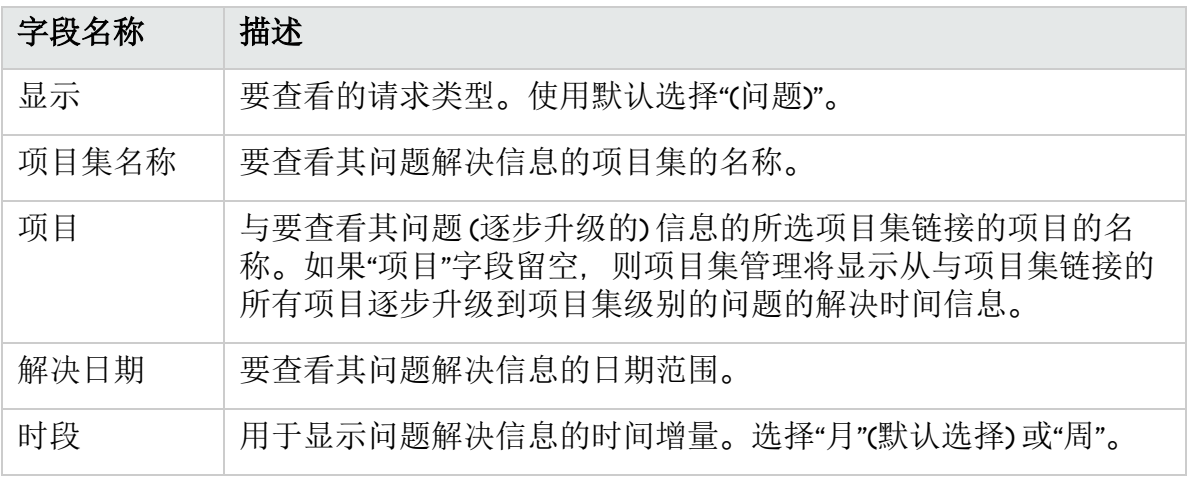

4. 单击"应用"。

此时"问题活动: 创建和解决的时间"页面将显示结果。

此页面显示描绘在指定的项目集和时间范围内已产生并解决的项目集问题及逐步升级 到项目集级别的项目问题的图形。

## <span id="page-49-0"></span>分析问题解决时间

项目集管理提供用于查看所提交问题 (逐步升级到项目集级别的项目集问题和项目问题) 的解决速度的图形。

要分析问题解决时间,请执行以下操作:

- 1. 登录到 PPM。
- 2. 从菜单栏选择"打开">"项目集管理">"问题">"分析问题解决时间"。 此时"问题解决方案: 平均解决时间"页面将打开。
- 3. "筛选条件"部分提供以下信息:

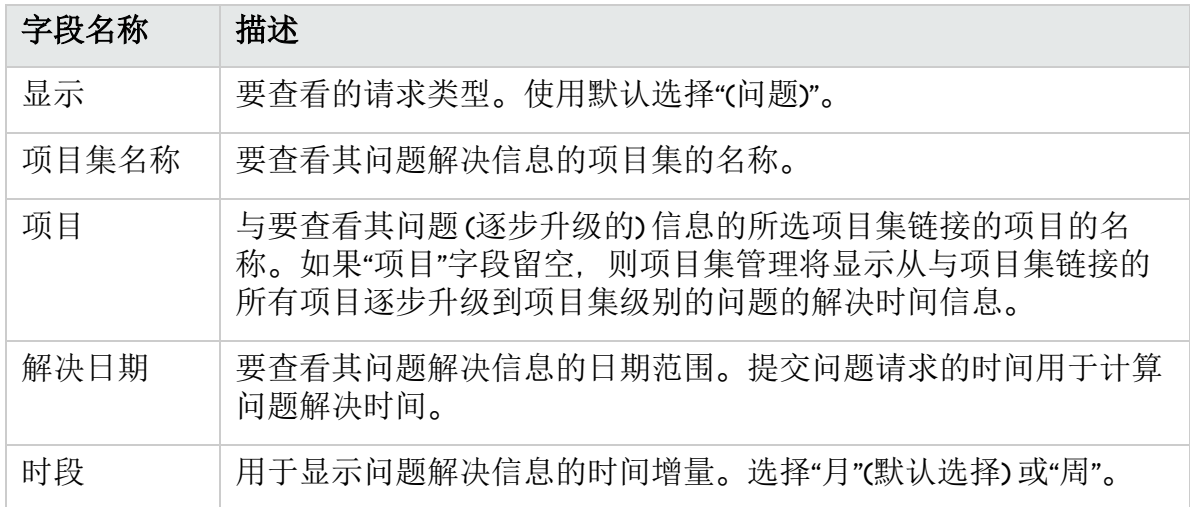

4. 单击"应用"。

项目集管理将显示描绘解决指定时段内已解决问题所需平均天数的图形。这些问题包 括项目集问题和已逐步升级到项目级级别的项目问题。

### <span id="page-50-0"></span>分析风险活动

要分析风险活动, 请执行以下操作:

- 1. 登录到 PPM。
- 2. 从菜单栏选择"打开">"项目集管理">"风险">"分析风险活动"。 此时"风险活动: 创建和解决的时间"页面将打开。在"显示"列表中选择"风险"。
- 3. 提供以下信息:

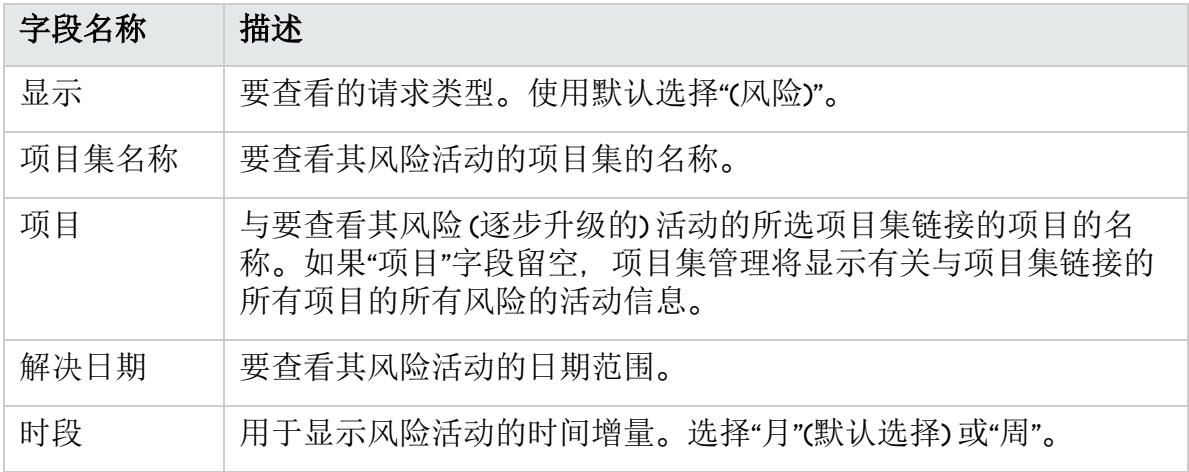

4. 单击"应用"。

项目集管理将显示用于描绘为项目集创建和解决的风险数以及所指定时间范围的图 形。

5. 要更改在图形中显示的信息, 请在"筛选条件"部分中修改此信息, 然后单击"应用"。

### <span id="page-50-1"></span>分析风险解决时间

可以使用项目集管理评估与项目集关联的风险的解决速度。

要分析解决时间,请执行以下操作:

- 1. 登录到 PPM。
- 2. 从菜单栏选择"打开">"项目集管理">"风险">"分析风险解决时间"。 此时"风险解决方案: 平均解决时间"页面将打开。
- 3. "筛选条件"部分提供以下信息:

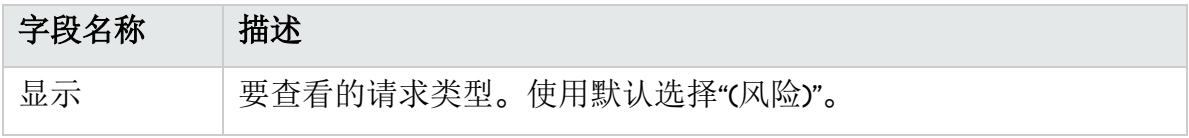

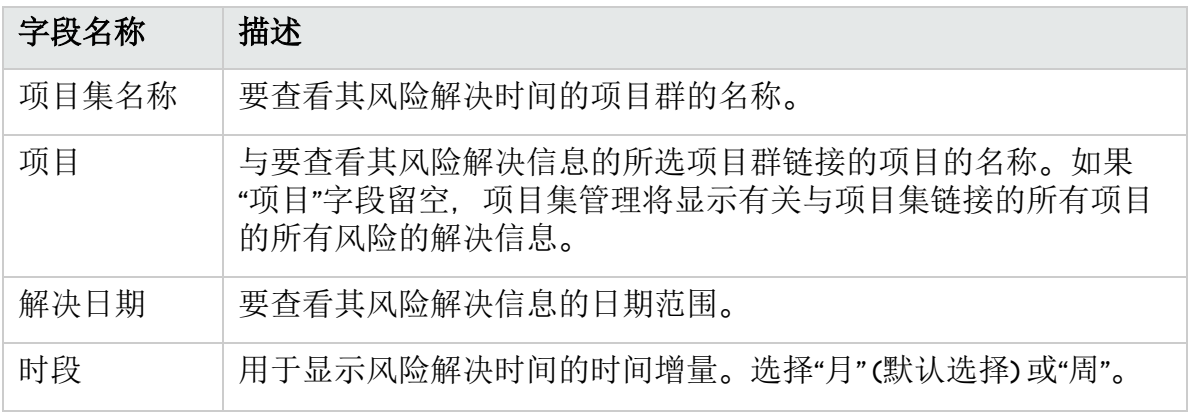

4. 单击"应用"。

此时"风险解决方案: 平均解决时间"页面将显示描绘在指定日期范围内解决风险所需平 均天数的图形。

5. 要更改图形中的视图, 请在"筛选条件"部分中修改信息, 然后单击"应用"。

### <span id="page-51-0"></span>分析范围变更活动

要分析项目范围变更活动,请执行以下操作:

- 1. 登录到 PPM。
- 2. 从菜单栏选择"打开">"项目集管理">"范围变更">"分析范围变更活动"。 此时"范围变更活动: 创建和解决的时间"页面将打开。
- 3. "筛选条件"部分提供以下信息:

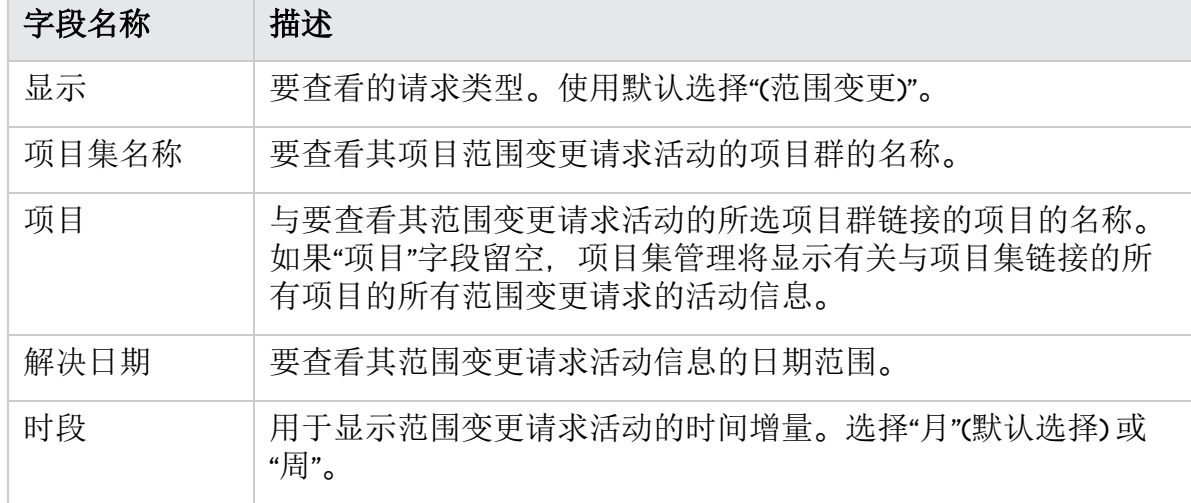

4. 单击"应用"。

项目集管理将显示用于描绘在指定时段内每月 (或每周) 产生并解决的项目范围变更数 目的图形。

5. 要更改图形中的视图, 请在"筛选条件"部分中修改信息, 然后单击"应用"。

## <span id="page-52-0"></span>分析范围变更解决时间

可以使用项目集管理评估与项目集关联的项目范围变更请求的解决速度。 要查看项目范围变更解决时间,请执行以下操作:

- 1. 登录到 PPM。
- 2. 从菜单栏选择"打开">"项目集管理">"范围变更">"分析范围变更解决时间"。 此时"范围变更解决方案: 平均解决时间"页面将打开。
- 3. "筛选条件"部分提供以下信息:

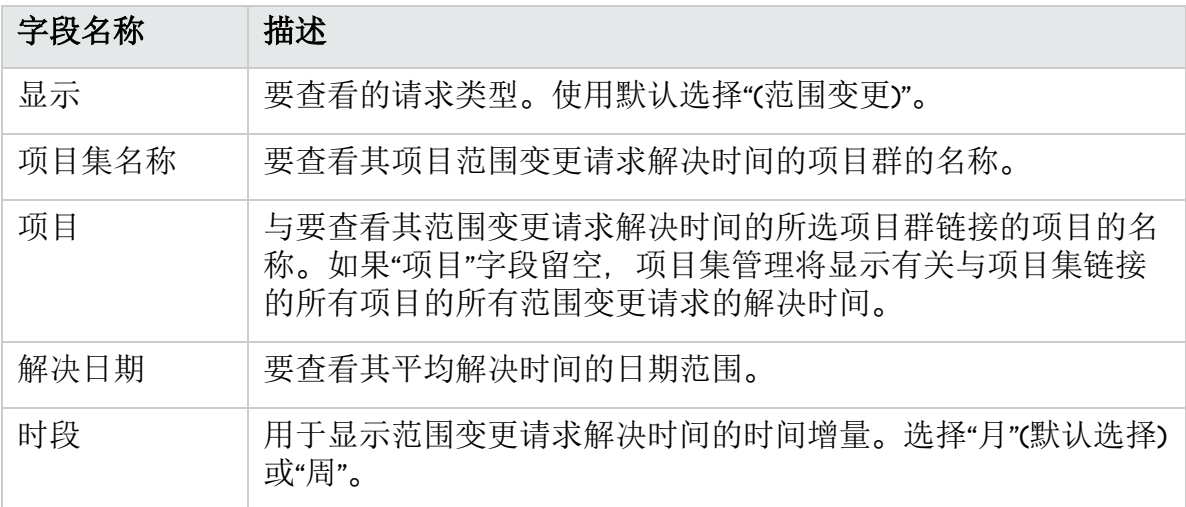

4. 单击"应用"。

项目集管理将显示描绘在指定时段内解决指定项目集的项目范围变更所需平均天数的 图形。

<span id="page-52-1"></span>5. 要更改图形中显示的数据, 请在"筛选条件"部分中修改此信息, 然后单击"应用"。

### 项目集时间线

"时间线"选项卡列出了项目集中包含的所有项目,并统一显示时间线、运行状况、进度和 里程碑信息。

### <span id="page-52-2"></span>查看时间线和进度

项目集时间线

项目集开始日期 = 最早的项目开始日期

项目集完成日期 = 最晚的项目完成日期

项目集进度

#### 项目集进度 **= (**项目预定人力投入 **\*** 完成百分比**)** 之和**/**项目预定人力投入之和

### 项目时间线

项目开始日期 = 项目工作计划根任务的预定开始日期 项目完成日期 = 项目工作计划根任务的预定完成日期

### 项目进度

项目进度 = 项目工作计划根任务的完成百分比

### <span id="page-53-0"></span>添加项目集里程碑

- 1. 打开项目集并转到"时间线"选项卡。
- 2. 单击"添加里程碑"。
- 3. 填写"添加里程碑"窗口中的以下字段。

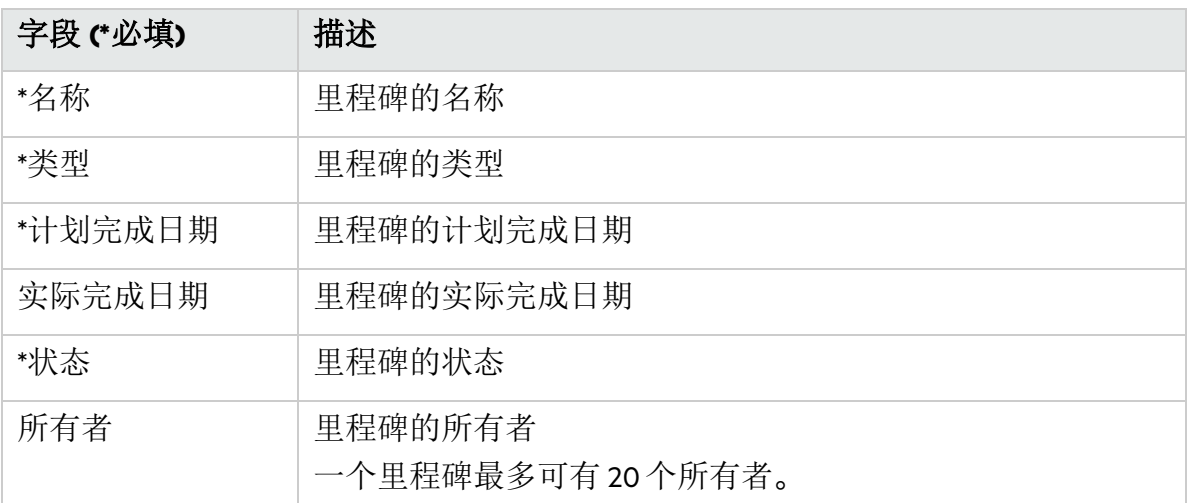

4. 单击"添加"。此时将添加项目集里程碑。 如果要添加多个里程碑,请单击"添加更多"以继续添加。

## <span id="page-53-1"></span>编辑项目集里程碑

- 1. 将光标放在要编辑的项目集里程碑上。
- 2. 单击右上角的编辑图标以打开"编辑里程碑"窗口。
- 3. 根据需要编辑项目集里程碑信息。
- 4. 单击"完成",保存更改并关闭窗口。 要删除里程碑,请单击"删除"。

# <span id="page-53-2"></span>查看项目集成本数据

如果项目集已启用财务管理,则"项目集总览"页面中将显示"成本"选项卡,该选项卡中显 示与项目集相关的成本详细信息。

### 项目集成本

此部分包含两个表:

- <sup>l</sup> 第一个表显示项目集成本,包括预测劳动力成本和预测非劳动力成本、预测总成本、 实际劳动力成本和实际非劳动力成本、实际总成本。 如果启用成本资本化,则这些成本分为"预测资本成本"和"预测运营成本"。 要查看这些成本的详细信息,请单击表上方的项目集财务摘要链接。
- <sup>l</sup> 第二个表显示每个项目集内容的成本数据,包括:

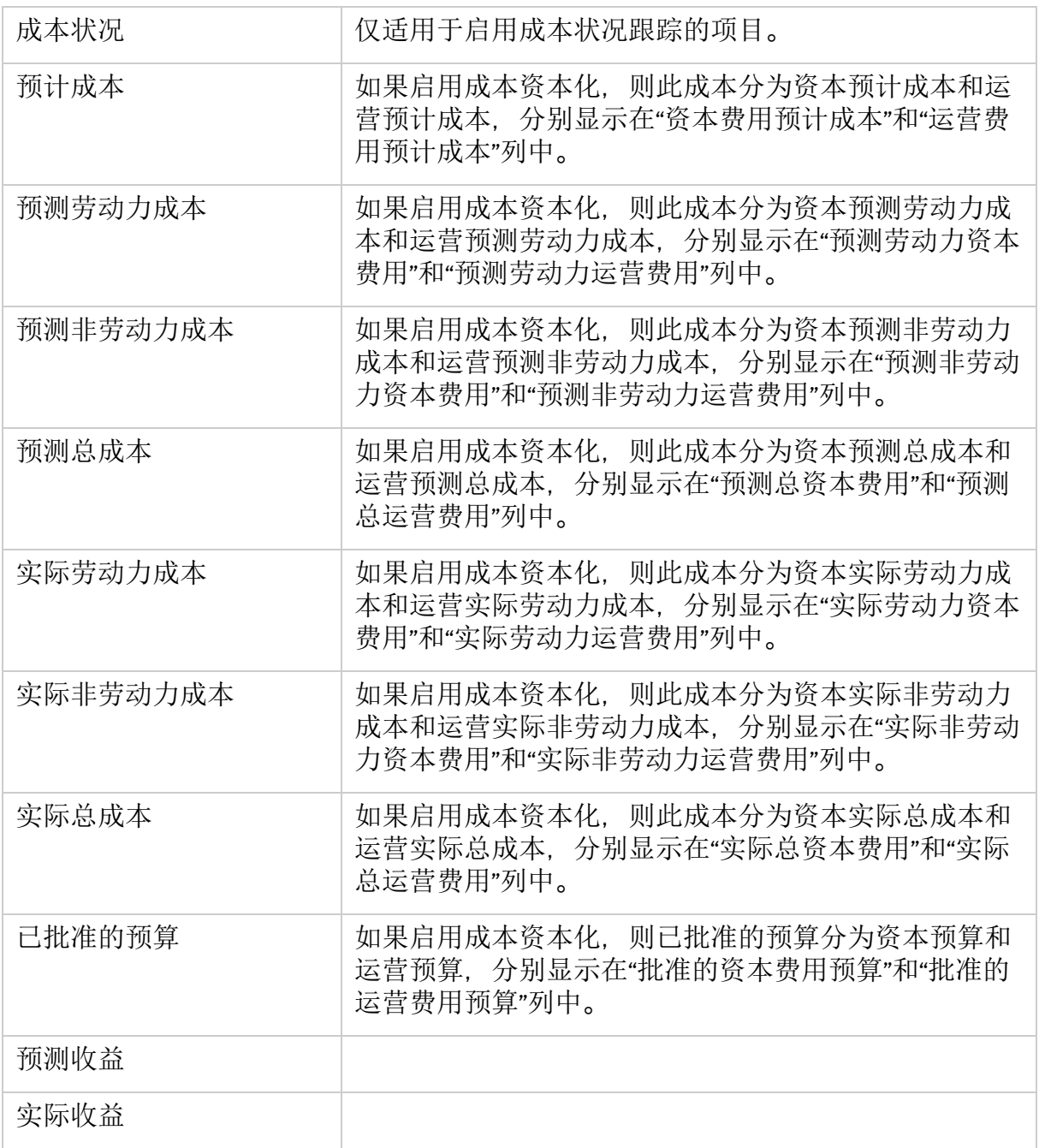

### 按会计年度查看项目集成本和项目集内容成本

筛选器"查看以下会计年度的财务信息"适用于"项目集成本"部分中的两个表。可以使用此 筛选器按会计年度查看项目集成本数据和项目集内容成本数据。

挣值分析

- <sup>l</sup> 分析项目的累计成本度量 在列表中选择一个项目并单击"项目挣值分析",将打开该项目的"分析累计成本度量"页 面,可以在该页面中根据一定时间内不同的成本变量评估项目的绩效。
- <sup>l</sup> 分析项目的当前成本度量 单击"生成成本度量图表",将显示成本度量图表。 单击图表底部的"分析"按钮, 将打开"分析当前成本度量"页面, 可以在该页面中比较项 目集中包含的一个或多个项目的大小和成本状况。

<span id="page-55-0"></span>有关分析累计成本度量和当前成本度量的详细信息,请参见《财务管理用户指南》。

# 跟踪或编辑项目集运行状况

您可以让 PPM 系统地计算项目集运行状况,也可以自行控制。本部分介绍如何跟踪不同 类型的项目集运行状况。

## <span id="page-55-1"></span>项目集运行状况的类型

项目集运行状况的类型显示在项目集运行状况指示器上方。

### 项目集: Black Diamond Initiative1532593575602 (#30125)

**讲度:** 

0%

持续时间: 不适用

项目集经理: Admin User

项目组合:无关联的项目组合

状态:新

项目集运行状况类型包括:

• 计算的运行状况

项目集经理让系统跟踪项目集运行状况。项目集运行状况由系统根据项目集问题、风 险和范围变更进行计算。

<sup>l</sup> 已替代的运行状况 项目集经理让系统跟踪项目集运行状况。项目集经理替代系统计算的运行状况,并为 项目集选择其他运行状况状态。已替代的运行状况在指定的持续时间内有效。

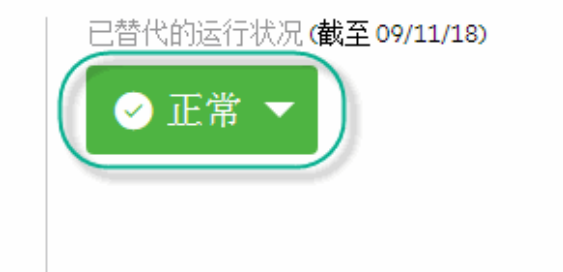

<sup>l</sup> 用户选定的运行状况

项目集经理不让系统跟踪项目集运行状况,而是手动为项目集选择运行状况状态。

## <span id="page-56-0"></span>用于计算运行状况的公式

有关详细信息,请参见[总体项目集运行状况策略](#page-19-0)。

## <span id="page-56-1"></span>替代项目集运行状况

替代项目集运行状况的要求

- <sup>l</sup> 在"项目集设置"中选中"跟踪此项目集的项目集运行状况"。
- <sup>l</sup> 在"项目集设置"中选中"允许项目集经理替代计算出的项目集运行状况"。
- 1. 在"项目集总览"页面上,单击项目集运行状况框中的三角形。此时将打开"替代运行状 况"窗口。
- 2. 选择所需的运行状况。
- 3. 在"截至"字段中,选择一个日期。 该日期是项目集保持在步骤 2 中所选择运行状况的最后一天。例如,如果该日期为 2016年10月 31日,则表示从 11月 1 日开始,项目集运行状况由系统计算,不再显 示在选择的运行状况中。
- 4. 在"描述"字段中,输入一些替代注释。 此字段仅显示最新替代的注释。
- 5. 单击"完成",保存更改并关闭窗口。

## <span id="page-56-2"></span>手动选择项目集运行状况

如果没有为项目集启用项目集运行状况跟踪,则可以手动为项目集选择运行状况状态并 可以在任何时段随时进行编辑。

- 1. 在"项目集总览"页面上,单击项目集运行状况框中的三角形。此时将打开"编辑运行状 况"窗口。
- 2. 选择所需的运行状况。
- <span id="page-56-3"></span>3. 单击"完成",保存更改并关闭窗口。

# 查看项目集审计追踪

要查看项目集审计跟踪,请选择"项目集总览"页面上的" **...**">"项目集审计追踪"。此举将在 进行以下操作时跟踪更改:

- <sup>l</sup> 更改项目集设置。
- <sup>l</sup> 添加或移除项目集内容。
- <sup>l</sup> 添加或移除业务目标。
- <sup>l</sup> 添加或删除项目集里程碑。
- <span id="page-57-0"></span><sup>l</sup> 替代项目集运行状况。

# 添加项目集参考

本部分介绍如何将附件、现有包、新包、项目、现有请求、新请求、任务和 URL 作为参 考添加到项目集。

- 1. 打开项目集。
- 2. 转到"参考"选项卡。
- 3. 从"添加"下拉列表中,选择要添加的参考类型。
- 4. 单击"添加"。
	- <sup>l</sup> 搜索要添加的现有实体,或
	- <sup>l</sup> 创建要添加的新实体。
- 5. 将添加参考并按附件、包、项目、请求、任务和 URL 进行分组。 "参考"选项卡中显示的请求包括:
	- <sup>l</sup> 在"参考"选项卡中作为参考添加的所有新请求和现有请求。
	- <sup>l</sup> 针对该项目集提交的项目集问题和项目集风险。

备注**:** 从菜单"创建">"项目问题"和"创建">"项目风险"创建的项目集级别的项目问题 和风险不显示在"参考"选项卡中。

## <span id="page-57-1"></span>向项目集添加备注

- 1. 转到"项目集总览"页面的"备注"选项卡。
- 2. 在"添加备注"区域中,输入要为项目集添加的备注。
- 3. 单击"发布"。

所添加的备注以及创建者和创建时间将显示在"备注历史"区域中。

# <span id="page-57-2"></span>将项目群导出到 Microsoft Excel

- 1. 打开要导出的项目集。
- 2. 在"项目集总览"页面的右上角, 单击"导出到 Excel"。
- 3. 保存导出的 Excel文件。

下表列出了哪些项目集数据导出到哪个 Excel工作表。

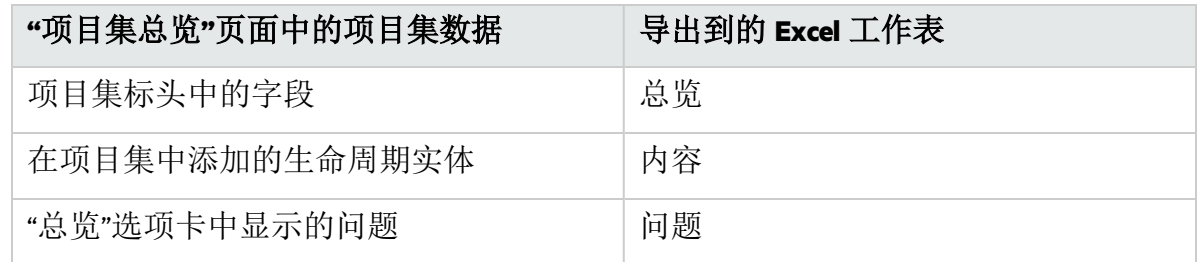

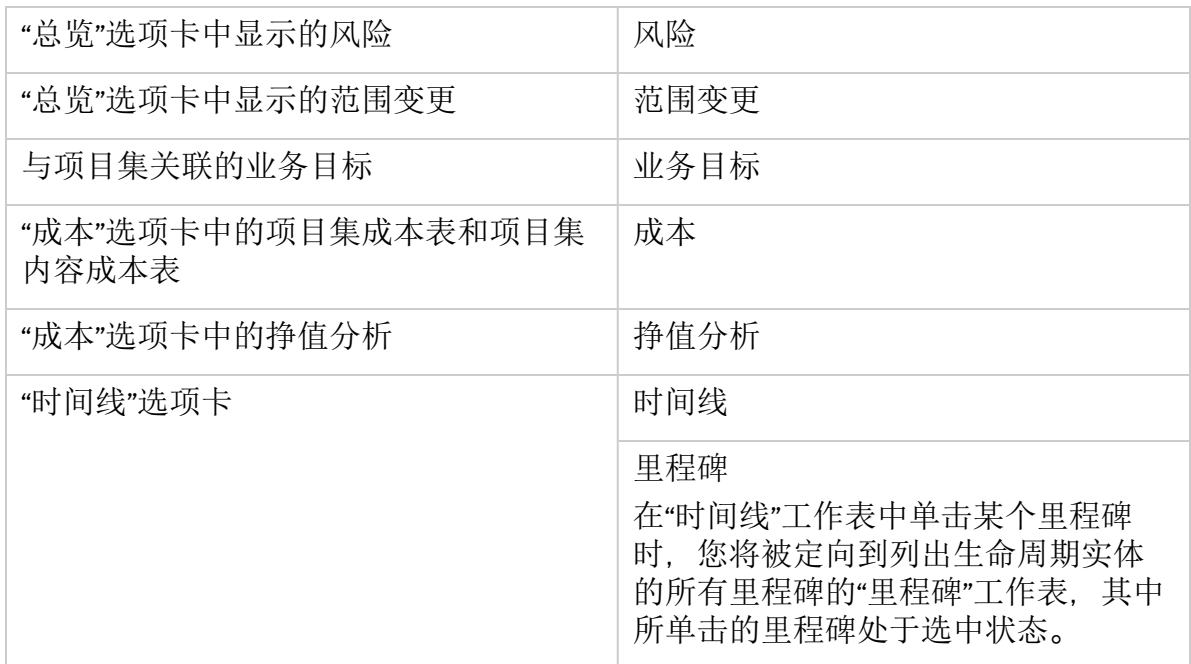

备注**:** 当您单击"项目集总览"页面右上角的"导出到 Excel"链接时,只有"内容"部分显示 的列才会按照显示顺序导出到 Excel。也就是说, Excel 文件反映了您对选择显示的列 和列布局所做的更改。

# <span id="page-58-0"></span>删除项目集

可以使用"项目群总览"页面删除项目群,但项目集的生命周期实体以及关联的范围变更、 风险和问题不会删除。

- 1. 先决条件: 您必须满足以下两个要求:
	- <sup>l</sup> 能够编辑项目集:
		- <sup>o</sup> 分配为项目集的项目集经理且具有"PMO: 编辑项目集"访问授权,或者
		- <sup>o</sup> 具有"PMO: 编辑所有项目集"访问授权。
	- <sup>l</sup> 具有"删除项目集"访问授权。
- 2. 打开项目集。
- 3. 在页面右上角,单击"--">"删除"。

# <span id="page-59-0"></span>第7章:更新项目群优先级

随着某些业务目标的实现,其他业务目标变得更加紧迫,此时可以更改组织中正在进行 的项目群的优先级。这样有助于确保干系人可以及时查看最关键的问题。

1. 从菜单栏选择"打开">"项目集管理">"排定项目集优先级"。

此时将打开"排定项目群优先级"页面并列出现有项目群。如果项目群已分配优先级 值,则将在此页面中按照优先级的降序顺序列出这些值。

- 2. 在项目集名称右侧的"相对优先级"字段中,键入表示新优先级的整数。
- 3. 必要时,可以更改列出的其他项目群的相对优先级值。
- 4. 单击"保存"。

此时可在"项目集总览"页面 >"详细信息"选项卡中的"相对优先级"字段中看到对项目集指定 的优先级。

<span id="page-60-0"></span>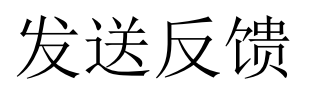

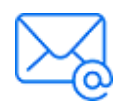

请告诉我们如何使用项目集管理用户指南来改善您的体验。 发送电子邮件至: [docteam@microfocus.com](mailto:docteam@microfocus.com?subject=Feedback on (Project and Portfolio Management Center 9.50))